# Caldaia a pellet **pellet**top

Manuale di uso per l'utente

DR-6011-IT / v31-201909

Prima dell'utilizzo, leggere accuratamente il manuale.

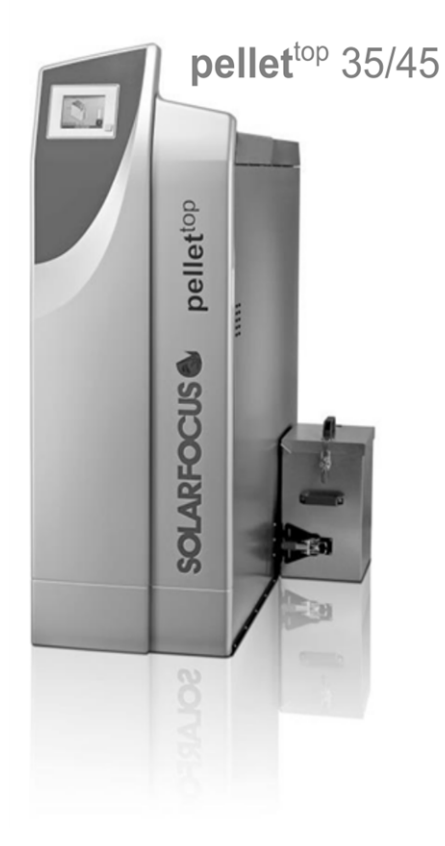

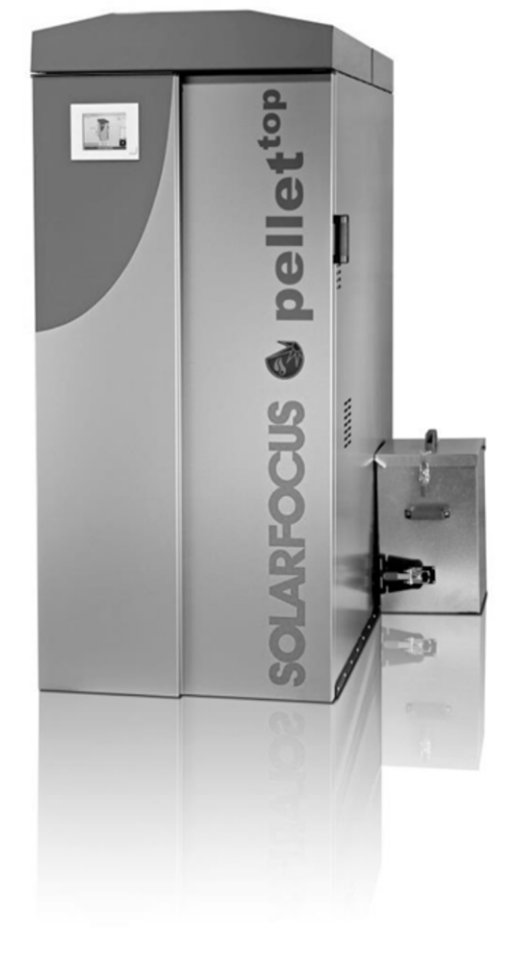

pellettop 49/70

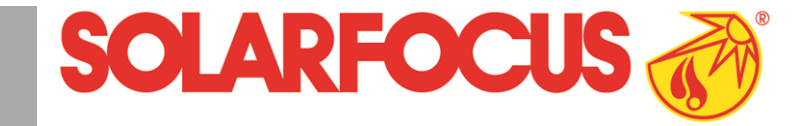

## **Indice**

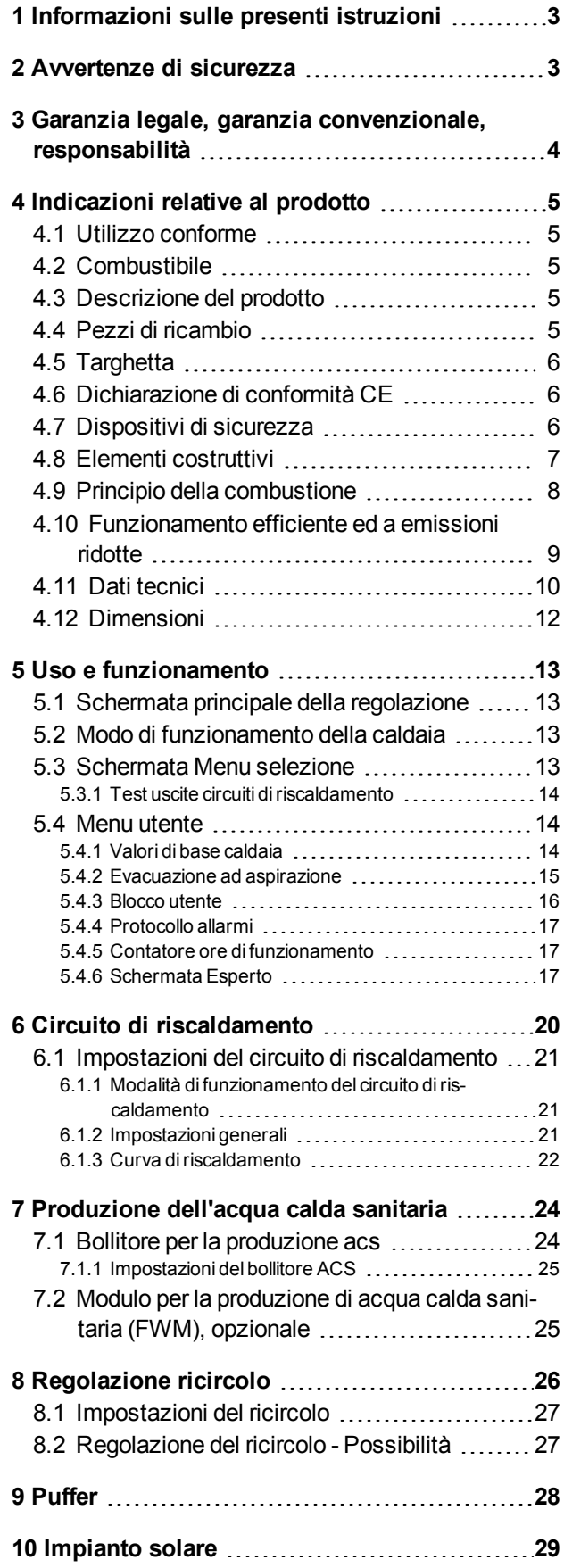

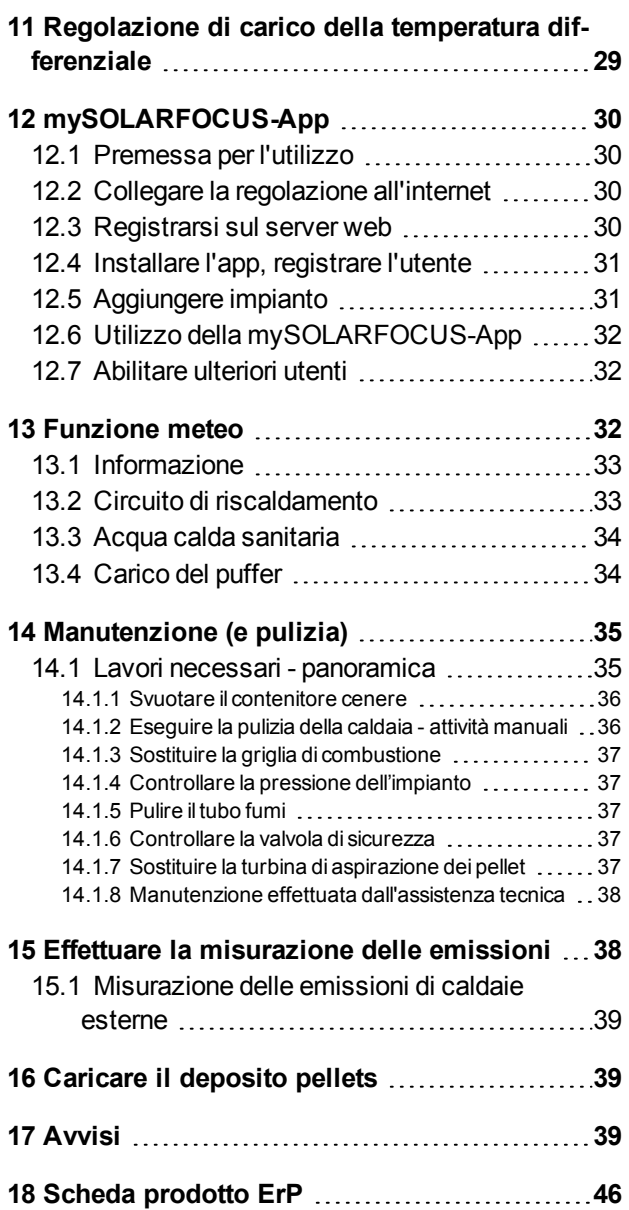

## <span id="page-2-0"></span>1 Informazioni sulle presenti istruzioni

#### **Gentile cliente**

Per il funzionamento sicuro ed efficiente della Sua caldaia è importante rispettare i seguenti punti:

- Progettazione ed installazione dell'impianto a regola d'arte.
- è stato spiegato il funzionamento della caldaia durante la prima accensione.
- la manutenzione regolare dall'utente
- la manutenzione regolare dall'assistenza tecnica
- l'osservanza del contenuto di questo manuale.

#### **Versione del software della regolazione**

In questo manuale viene descritto la versione 19.040 della regolazione **eco**manager-*touch*; *[Scher](#page-12-1)mata principale della [regolazione](#page-12-1)* > 13

#### **Lingua**

Le istruzioni originali sono state redatte in lingua tedesca. Le presenti istruzioni in qualsiasi altra lingua sono traduzioni delle istruzioni originali.

#### **Conservazione**

Le istruzioni devono essere conservate per l'intero ciclo di vita del prodotto e devono essere sempre a portata di mano. Le istruzioni in caso di smontaggio e riutilizzo del prodotto devono essere consegnate al nuovo proprietario. In caso di perdita delle istruzioni o di istruzioni diventate illeggibili, richiedere una copia al costruttore.

#### **Indicazioni ed avvertenze**

Le indicazioni utilizzate nelle presenti istruzioni sono evidenziate con simboli e parole chiave. La parola chiave indica la gravità e il tipo di pericolo.

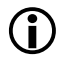

**!**

indicazioni sull'uso corretto del prodotto.

**ATTENZIONE** - L'inosservanza di questi avvisi può causare danni alle cose.

**PERICOLO** - l'inosservanza di queste avvertenze può provocare danni alle persone.

#### **Produttore**

SOLARFOCUS GmbH Werkstrasse 1, A-4451 St.Ulrich No. registro delle imprese 281755x Tel.: +43 7252 50 002-0, Fax: +43 7252 50 002-10 office@solarfocus.at www.solarfocus.com

#### <span id="page-2-2"></span>**Hotline assistenza tecnica**

- E-Mail: service@solarfocus.at
- Assistenza Italia +39 349 790 5349

## <span id="page-2-1"></span>2 Avvertenze di sicurezza

#### **Personale qualificato**

- I lavori descritti in questo manuale devono essere eseguiti esclusivamente da personale qualificato in materia.
- I lavori sulle parti elettriche devono essere eseguiti esclusivamente da elettricisti qualificati in conformità ai regolamenti vigenti e alle direttive locali applicabili.

#### **Installazione e prima accensione**

– L'impianto deve essere installato e messo in funzione da una ditta qualificata e certificata (Assistenza SOLARFOCUS oppure centro di assistenza autorizzato da SOLARFOCUS).

#### **Tenere lontano persone non autorizzate e bambini**

– Pericolo di ustioni causate da tubi e elementi costruttivi roventi, pericolo di lesione causato da parti mossi meccanicamente. Persone non autorizzate e bambini non devono avere accesso alla centrale termica ed al deposito del combustibile.

#### **Dispositivi di sicurezza**

– I dispositivi di sicurezza non devono mai essere disattivati. In caso di una disfunzione vanno riparati immediatamente.

#### **Lavori di manutenzione**

– Eseguire le attività di manutenzione agli intervalli specificati. Non fare la manutenzione o farla in modo sbagliato comporta un funzionamento inefficiente, un maggiore rischio di guasto della caldaia e aumenta il potenziale di pericolo.

Raccomandazione: Stipulare il contratto di manutenzione

- Lavori di riparazione vanno eseguiti solo da personale qualificato. Riparazioni che non vengono eseguiti a regola d'arte possono provocare rischi per il gestore dell'impianto e peggiorano il funzionamento.
- Conservare la cenere calda solo in contenitori metallici. Non mettere mai cenere calda nel bidone dell'immondizia. C'è un grande pericolo di incendio.
- Solo utilizzare ricambi originali e autorizzati dal produttore per eventuali riparazioni.

#### **Danni sull'impianto**

- In caso di isolamenti elettrici (cavo, presa, interruttore) danneggiati staccare immediatamente la tensione di alimentazione e procedere con le riparazioni.
- In caso di danni visibili (ad es. deformazione termica, danni meccanici) è vietarto continuare l'utilizzo dell'impianto. È consentito far funzionare l'impianto solo se si trova in condizioni tecniche ineccepibili.

## <span id="page-3-0"></span>3 Garanzia legale, garanzia convenzionale, responsabilità

Per la garanzia e i diritti di garanzia<sup>[1]</sup> osservare i seguenti punti:

- La garanzia legale decorre a partire dalla consegna dell'impianto (bolla di consegna, modulo dell'avviamento).
- Il periodo della garanzia decorre a partire dalla prima messa in funzione (secondo il contatore delle ore di funzionamento della regolazione).
- I periodi di garanzia sono basati sulla normativa vigente.
- Il danno verificatosi deve essere segnalato tempestivamente e con una descrizione dettagliata in modo da poterne chiarire le cause.
- L'aria di alimentazione della caldaia non deve contenere sostanze aggressive (come cloro o composti di fluoro utilizzati nei detergenti, solventi, adesivi, ecc.). Queste sostanze possono causare corrosione nella caldaia e nel camino.
- Se si constatano difetti dell'impianto, nonostante l'installazione sia stata eseguita a regola d'arte (nell'osservanza delle documentazioni tecniche), assicuriamo la garanzia a condizione che il collaudo dell'impianto sia stato effettuato dall'assistenza tecnica autorizzata (modulo dell'avviamento).
- La garanzia copre difetti tecnici relativi alla costruzione e difetti di fabbricazione dell'impianto che ne compromettono un utilizzo corretto e senza problemi.
- Non rispondiamo delle parti che non sono di nostra fabbricazione, tuttavia siamo disponibili a cedere all'acquirente i diritti che ci spettano nei confronti del fabbricante a causa dei difetti.
- Nell'adempimento delle prestazioni di garanzia ci accolliamo sole le spese per le ore di montaggio e il materiale utilizzato, ma non per eventuali spostamenti e costi di soggiorno dei tecnici o eventuali spedizioni di ritorno.
- SOLARFOCUS GmbH non si assume alcuna responsabilità per eventuali costi di risarcimento danni conseguenti.
- La riparazione o la sostituzione delle parti in garanzia verranno effettuate in loco o nello stabilimento di SOLARFOCUS a nostra discrezione.
- Spetta alla ditta SOLARFOCUS decidere se si tratta di una eliminazione dei difetti o di una sostituzione gratuita.
- [1] I diritti di garanzia sono validi nell'ambito di un contratto di manutenzione della caldaia. (fehlender oder ungültiger Codeausschnitt)

#### **Annullamento delle prestazioni di assistenza e garanzia:**

Il diritto alle prestazioni di assistenza e di garanzia decade in caso di mancata osservanza di uno dei seguenti punti:

- Inosservanza dei manuali di uso e di installazione
- Anomalie causate dall'uso di combustibili non adatti  $> 5$  $> 5$ .
- Messa in servizio e manutenzione effettuate da ditte non autorizzate
- Documentazione della messa in servizio e delle manutenzioni inesistente
- Uso improprio e manutenzione e pulizia trascurate
- Danni di forza maggiore (acqua, fuoco, ecc.)
- Danni da trasporto
- Danneggiamenti intenzionali
- Mancanza di energia o acqua, errori nel sistema idraulico
- Nessun modulo anticondensa funzionanete installato.
- Non è possibile avvalersi dei diritti di garanzia se sono stati fatti interventi da persone non autorizzate o senza il consenso del produttore. Inoltre, la fattura della merce deve essere stata saldata entro le scadenze di pagamento indicate.
- È quasi impossibile fabbricare articoli verniciati esenti da imperfezioni, perciò i piccoli danni che non influiscono sull'utilizzo e il funzionamento corretti del prodotto non sono contemplati tra i diritti di garanzia.

#### **Limitazione di responsabilità**

La SOLARFOCUS GmbH non si assume alcuna responsabilità per danni a persone o cose dovuti alle seguenti cause:

- Mancato rispetto delle presenti istruzioni.
- $-$  Utilizzo non conforme del prodotto  $> 5$  $> 5$
- Impiego di personale non qualificato.
- Utilizzo di ricambi non omologati.
- Modifiche tecniche del prodotto apportate dall'utente.

## <span id="page-4-0"></span>4 Indicazioni relative al prodotto

#### <span id="page-4-1"></span>**4.1 Utilizzo conforme**

- La caldaia **pellet** top è stata progettata per il riscaldamento di acqua in impianti di riscaldamenti chiusi.
- Usare solo combustibile come specificato nel seguente capitolo *Combustibile*.

#### <span id="page-4-2"></span>**4.2 Combustibile**

#### **Pellet**

Utilizzare solo pellet di legno che corrispondo alle seguenti specifiche:

- Pellets secondo norma EN ISO 17225-2, classe A1.
- Pellets certificati ENplus.
- Pellets certificati DINplus.

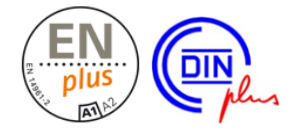

#### <span id="page-4-3"></span>**4.3 Descrizione del prodotto**

- La **pellet** top è una caldaia a gassificazione di pellet di legno.
- La caldaia è dotata di un'accensione automatica del combustibile, di un'alimentazione automatica del combustibile e di una pulizia automatica degli scambiatori di calore.
- La cenere viene raccolta nel contenitore, il quale deve essere svuotato regolarmente.

#### <span id="page-4-4"></span>**4.4 Pezzi di ricambio**

Solo utilizzare ricambi originali e autorizzati dal produttore per eventuali riparazioni.

Il produttore non assume alcuna responsabilità in caso di danni causati da pezzi di ricambio non autorizzati dal produttore.

#### <span id="page-5-0"></span>**4.5 Targhetta**

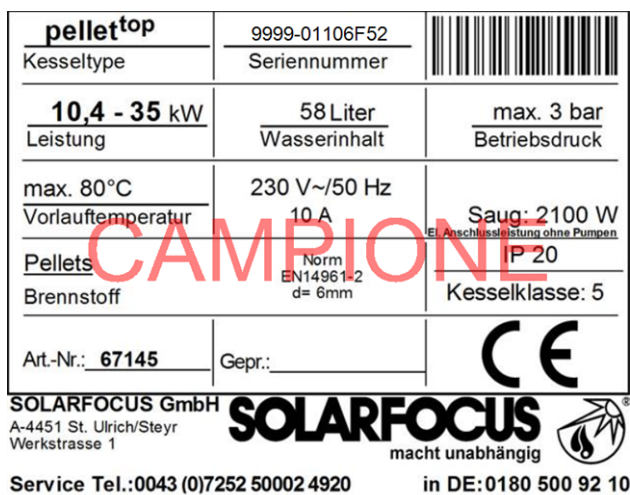

## <span id="page-5-1"></span>**4.6 Dichiarazione di conformità CE**  $C\epsilon$

Il costruttore dichiara che il prodotto è conforme alla Direttiva Macchine 2006/42/CE, i documenti possono essere richiesti dal produttore.

Questo prodotto corrisponde alla Direttiva 2011/65/CE (RoHS 2) e non contiene materiali contenenti asbesto. Il prodotto non contiene PCB e mercurio.

#### <span id="page-5-2"></span>**4.7 Dispositivi di sicurezza**

#### **Dissipazione di calore**

- Questa funzione della regolazione caldaia è un meccanismo di protezione contro il surriscaldamento della caldaia.
- Funzionamento: Se la temperatura della caldaia supera il parametro Dissipazione di calore Temperatura max. caldaia impostata si accendono tutte le pompe verso le utenze (ad es. circuito di riscaldamento, bollitore ACS, accumulatore inerziale, …), e i miscelatori si aprono. Scaricando in questo modo l' energia dalla caldaia è possibile evitare l' attivazione di altri dispositivi di sicurezza.
- Quando la temperatura della caldaia scende di nuovo di 1 °C al di sotto della Dissipazione di calore Temperatura max. della caldaia impostata, le pompe ed il miscelatore riprendono il funzionamento normale.
- [1] Il parametro si trova nel menu Servizio | Tasto Parametri di sistema | Tasto Impostazioni generali.

#### **Limitatore della temperatura di sicurezza (STB)**

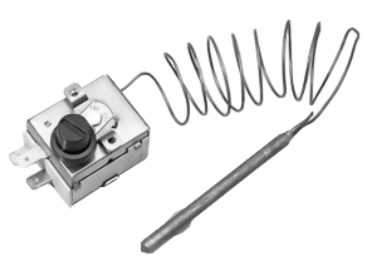

- Il limitatore della temperatura di sicurezza è un meccanismo di protezione contro il surriscaldamento della caldaia.
- Funzionamento: Il limitatore di temperatura di sicurezza arresta il processo di riscaldamento ad una temperatura della caldaia di ca. 95 °C (il funzionamento è esclusivamente elettrico; vengono arrestati l'alimentazione del combustibile e l'apporto d'aria).
- La riattivazione può essere effettuata solo manualmente svitando il cappuccio nero *1* e premendo sul pulsante non appena la temperatura della caldaia scende di nuovo sotto i 60 °C.
- Le attivazioni del limitatore di temperatura di sicurezza vengono segnalate sul display.

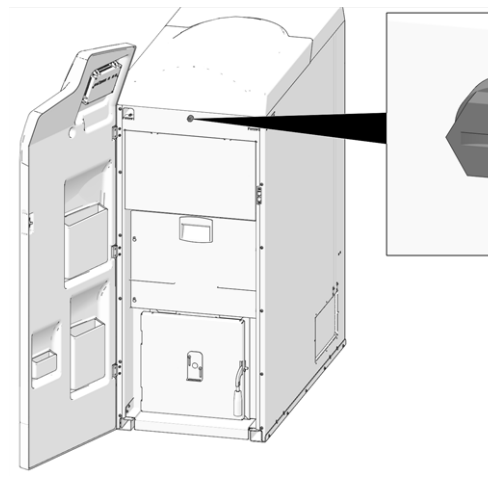

Abb. 2-1: Posizione del STB

#### **Valvola di scarico termico (TAS)**

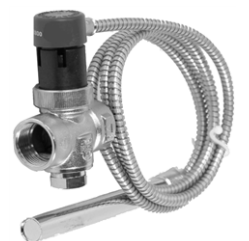

– La valvola di scarico termico impedisce un aumento incontrollato della temperatura e della pressione nella caldaia.

1

– Funzionamento: Ad una temperatura della caldaia >95°C la valvola si apre e dirige l'acqua fredda attraverso lo scambiatore di calore di sicurezza (questo è posizionato nella camicia d'acqua della caldaia). In questo modo la temperatura della caldaia si abbassa.

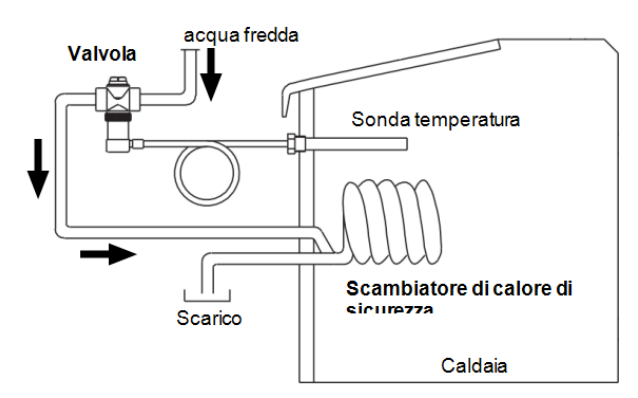

<span id="page-6-1"></span>Abb. 2-2: Illustrazione schematica

#### **Valvola di sicurezza (contro la sovrappressione dell'impianto)**

- La valvola di sicurezza *1* è un meccanismo di protezione contro la sovrappressione nel circuito dell'acqua della caldaia.
- Funzionamento: La valvola apre quando la pressione nell'impianto sale sopra 3 bar. Acqua e vapore vengono trasportati attraverso un tubo di sfogo nello scarico, e danni conseguenti possono essere evitati. Durante il funzionamento regolare la valvola di sicurezze rimane chiusa.
- Specifiche normative vedi EN 12828.

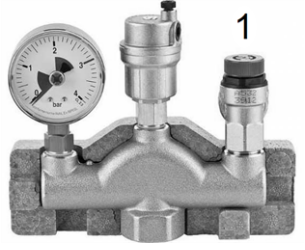

Abb. 2-3: Valvola di sicurezza integrata nel gruppo di sicurezza della caldaia

#### **Interruttore di emergenza**

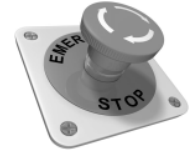

- L'interruttore di emergenza è un dispositivo di sicurezza che va scattato manualmente. Il bruciatore e l'alimentazione del combustibile alla caldaia si fermano. I circolatori rimangono in funzione per dissipare il calore e raffreddare la caldaia.
- Deve essere montato all'esterno della centrale termica e deve essere facilmente raggiungibile.

#### <span id="page-6-0"></span>**4.8 Elementi costruttivi**

**pellettop 35/45**

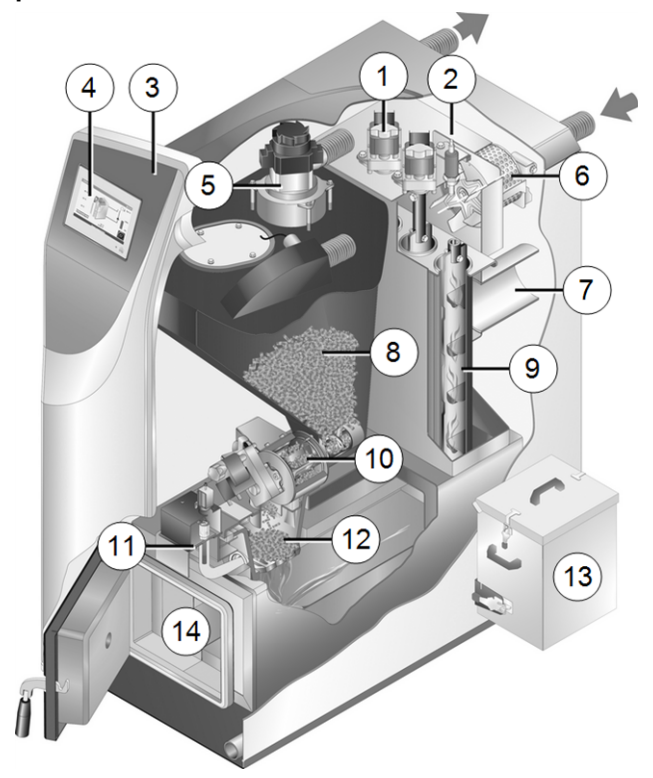

- 1 Motori per la pulizia degli scambiatori di calore
- 2 Sonda Lambda
- 3 Sportello della camicia
- 4 Touch-Display
- 5 Turbina di aspirazione per il trasporto dei pellets
- 6 Ventilatore a tiraggio indotto
- 7 Tubo fumi
- 8 Contenitore pellets
- 9 Pulizia degli scambiatori di calore
- 10 Coclea di carico pellet con valvola stellare
- 11 Accensione (bulbo di accensione)
- 12 Griglia
- 13 Contenitore per la cenere
- 14 Camera di combustione

**pellettop 49/70**

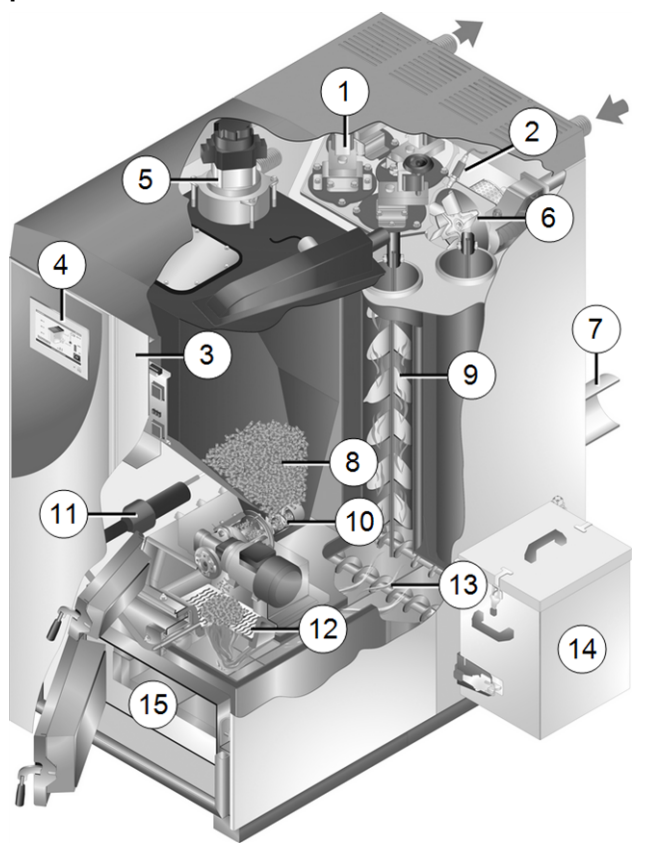

- 1 Motori per la pulizia degli scambiatori di calore
- 2 Sonda Lambda
- 3 Sportello della camicia
- 4 Touch-Display
- 5 Turbina di aspirazione per il trasporto dei pellets
- 6 Ventilatore a tiraggio indotto
- 7 Tubo fumi
- 8 Contenitore pellets
- 9 Pulizia degli scambiatori di calore
- 10 Coclea di carico pellet con valvola stellare
- 11 Dispositivo di accensione (ventilatore ad aria calda)
- 12 Griglia
- 13 Estrazione automatica della cenere (coclee)
- 14 Contenitore per la cenere
- 15 Camera di combustione

#### <span id="page-7-0"></span>**4.9 Principio della combustione**

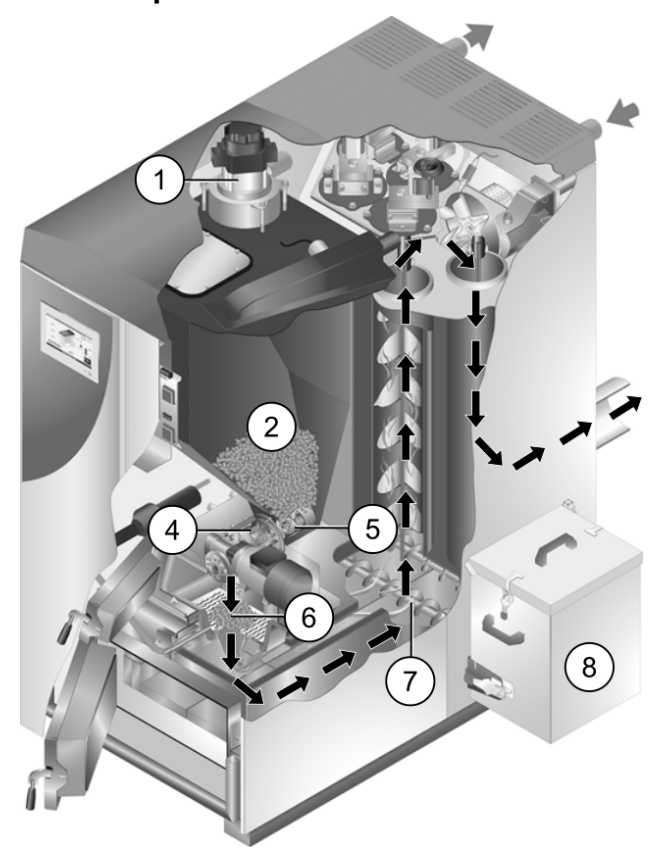

#### **Tragitto del combustibile**

La turbina di aspirazione *1* aspira i pellet nel contenitore pellet *2* . La coclea di carico *5* e la valvola stellare *4* trasportano i pellet finché cadano sulla griglia *6* nel vano di carico. I pellet vengono bruciati con la tecnologia a fiamma inversa. La cenere rimanente viene trasportata dalla coclea d'estrazione cenere *7* nel contenitore cenere *8* .

#### **Gestione dell'aria**

L'aria necessaria per la combustione viene aspirata attraverso lo sportello dell'aria primaria nel vano di carico, passa attraverso la griglia verso il basso nella camera di combustione, poi passa attraverso gli scambiatori di calore ed esce la caldaia nel tubo fumi. (fehlender oder ungültiger Codeausschnitt) (fehlender oder ungültiger Codeausschnitt) (fehlender oder ungültiger Codeausschnitt)

#### <span id="page-8-0"></span>**4.10 Funzionamento efficiente ed a emissioni ridotte**

Osservare le seguenti raccomandazioni della Direttiva UE sull'efficienza energetica:

#### **Impiego di un puffer**

La combustione del pellet è quasi totale solo durante il funzionamento normale della caldaia, mentre durante la fase di avviamento e spegnimento le perdite e le emissioni sono maggiori, pertanto si consiglia di adottare un accumulatore inerziale.

L'accumulatore accumula l'acqua riscaldata dalla caldaia e le utenze potranno richiederla in funzione del fabbisogno (ad es. circuito di riscaldamento, bollitore ACS, modulo ACS...). In questo modo sono garantite fasi a combustione ininterrotta sufficientemente lunghe.

#### **Impiego di pompe di riscaldamento ad alta efficienza**

In caso di utilizzo di pompe di riscaldamento esterne (ad es. pompa del circuito di riscaldamento esistente, …) sono da preferire le pompe ad alta efficienza energetica di classe A.

A parità di risultati di convogliamento è possibile risparmiare fino all'80 % dell'energia di azionamento (rispetto alle pompe di riscaldamento tradizionali).

<span id="page-9-0"></span>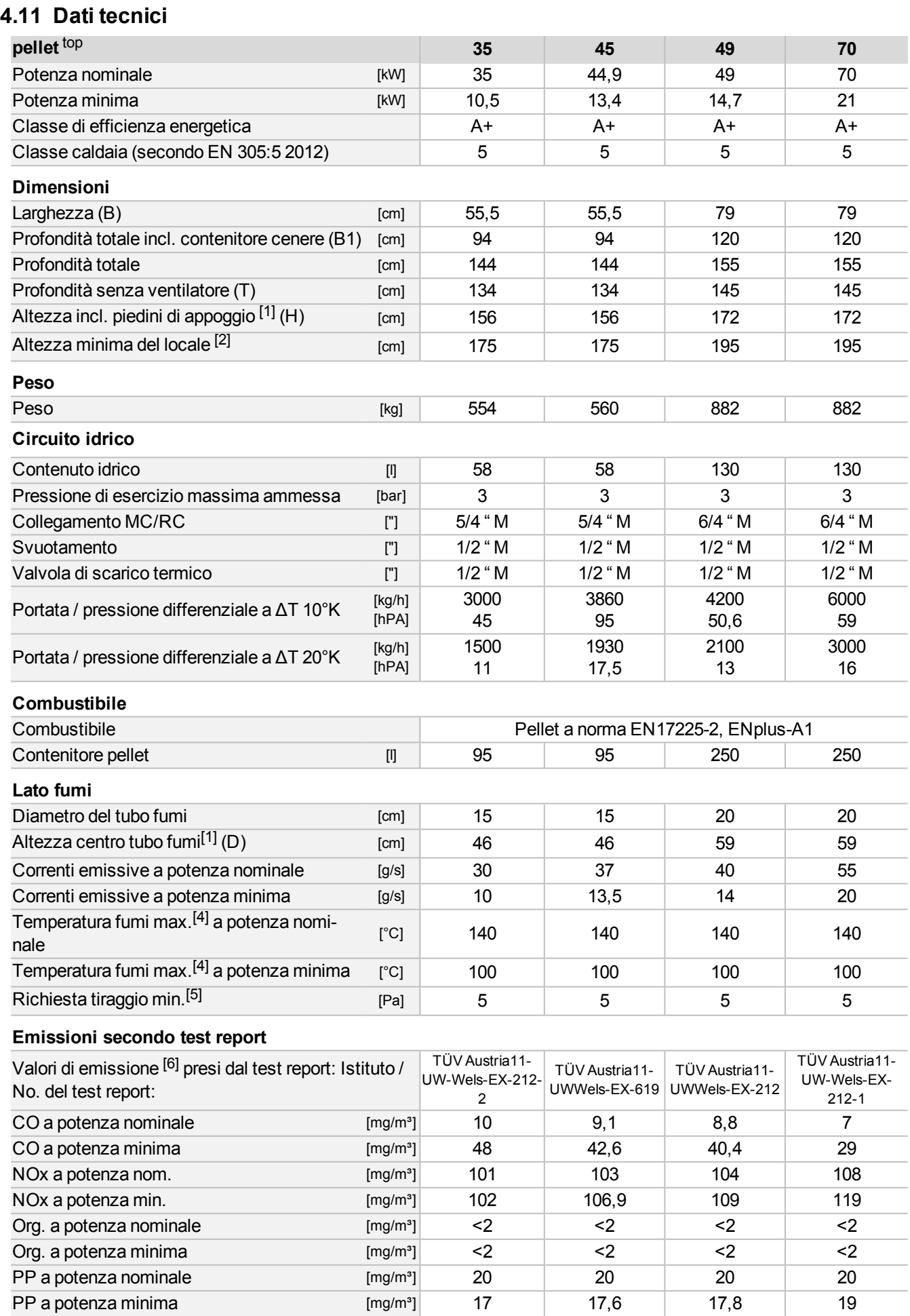

- [1] Piedini di appoggio su profondità di avvitamento massima
- [2] L'altezza minima del locale è necessaria per i lavori di manutenzione
- [3] Contenitore per carico manuale
- [4] La temperatura fumi è impostabile elettronicamente.
- [5] Superando un tiraggio di 15 Pa è obbligatorio installare un limitatore di tiraggio (Attenzione: utilizzando una caldaia con funzionamento indipendente dall'aria ambiente, installare un regolatore di tiraggio)
- $\left[ 6\right]$  I valori dei fumi in mg/m $^{3}$  sono relativi al 13% di O $_{2}$  della portata volumetrica

#### <span id="page-11-0"></span>**4.12 Dimensioni**

#### **pellettop 35 / 45**

(Il contenitore pellets può essere installata a destra oppure a sinistra)

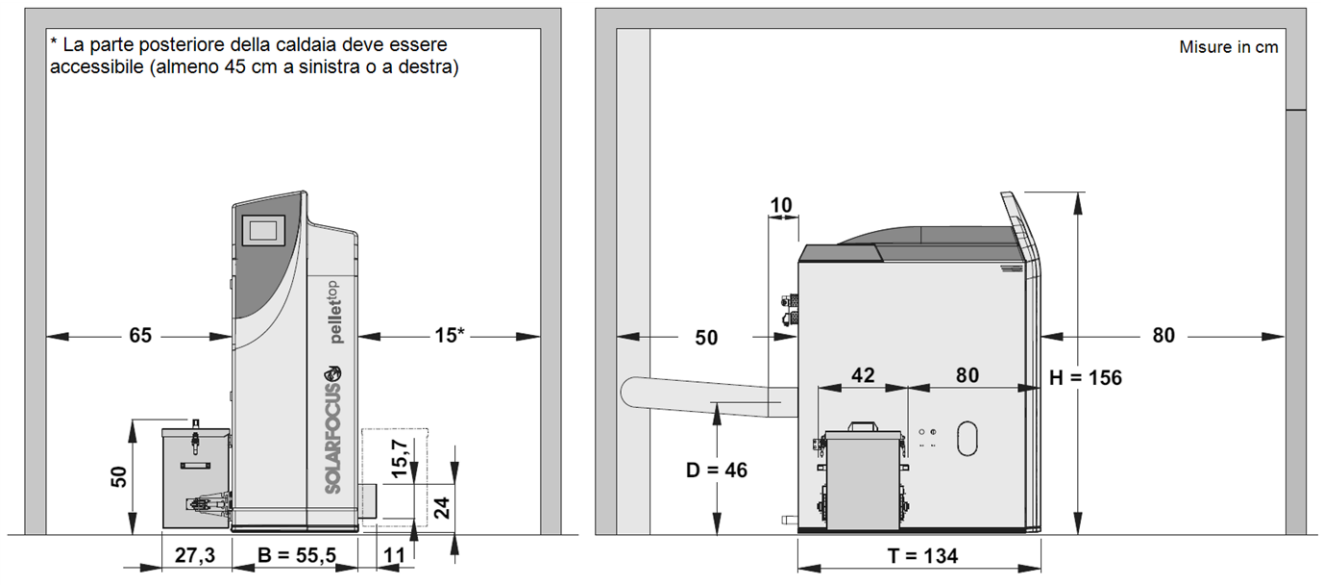

#### **pellettop 49 / 70**

(Il contenitore pellets può essere installata a destra oppure a sinistra)

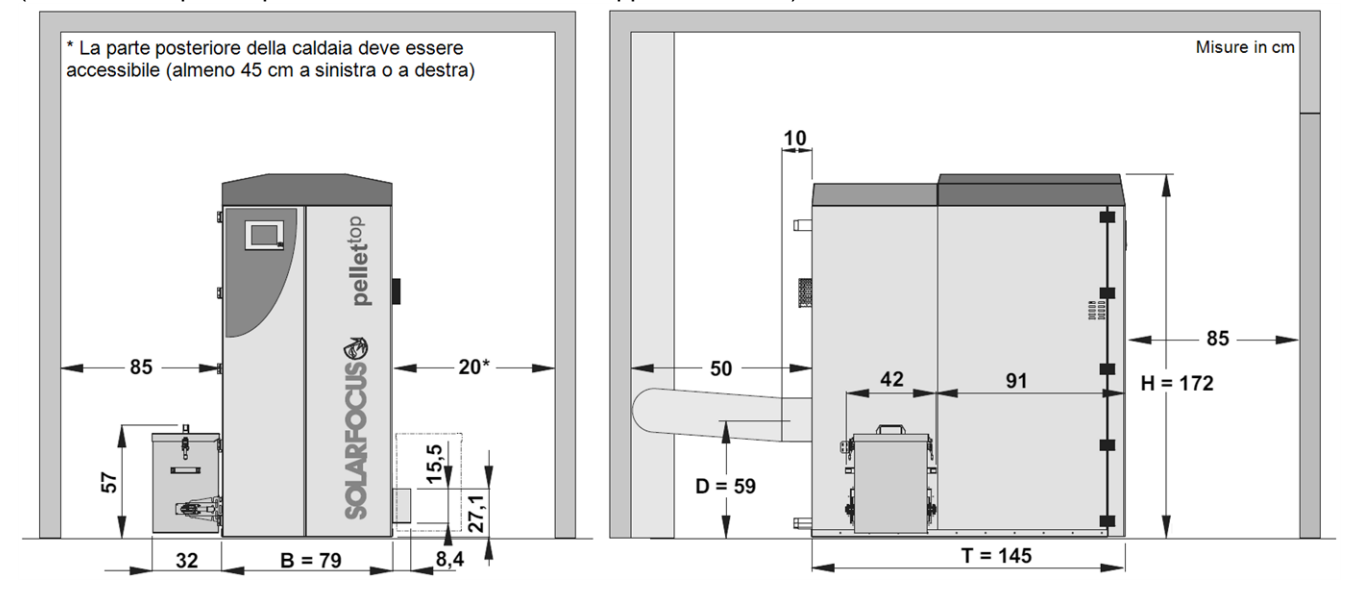

conda del sistema di trasporto pellets selezionato, deve essere calcolato più distanza per il montaggio!<br>
Il distanza per il montaggio!

## <span id="page-12-0"></span>5 Uso e funzionamento

#### **Regolazione con touch-display**

Se la caldaia viene alimentata dalla rete la regolazione della caldaia si avvia**eco**manager-*touch*. Lo schermo principale viene caricato.

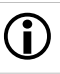

Il touch-display va comandato solo con le dita, non utilizzare oggetti duri o appuntiti.

Se non viene immesso alcun comando, dopo 5 minuti (impostazione di fabbrica) il display passa in standby.

Toccando di nuovo il display, viene di nuovo visualizzata la schermata principale.

#### **Batteria tampone nel display**

Una batteria tampone (CR2032) sostituibile provvede a conservare i dati (ora, impostazioni) della regolazione in caso di alimentazione elettrica mancante.

#### <span id="page-12-1"></span>**5.1 Schermata principale della regolazione**

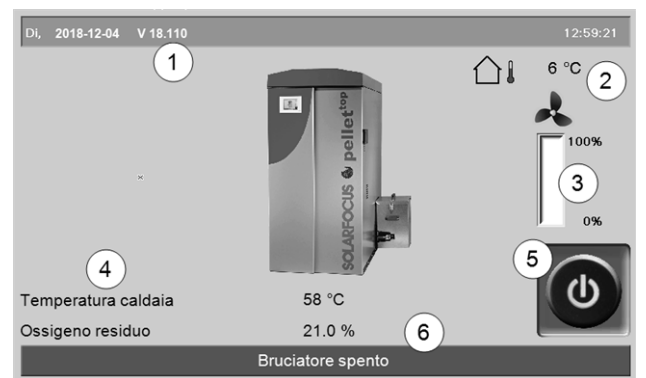

Abb. 2-4: Schermata principale

- 1 Versione del software del regolatore
- 2 Temperatura esterna
- 3 Potenza della caldaia (numero di giri del ventilatore a tiraggio indotto)
- 4 Temperatura caldaia e ossigeno residuo nei fumi
- 5 Modo di funzionamento della caldaia > [13](#page-12-2)
- 6 Barra di stato

Cliccando sulla schermata principale si giunge al *menu selezione > [13](#page-12-3)*

#### <span id="page-12-2"></span>**5.2 Modo di funzionamento della caldaia**

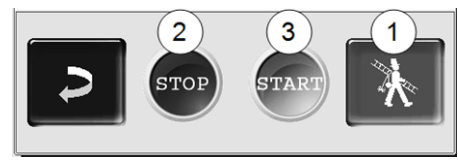

#### *1* **Funzione spazzacamino**

Serve allo spazzacamino per la misurazione delle emissioni prevista dalle disposizioni di legge.

► Effettuare la misurazione delle emissioni > [38](#page-37-1)

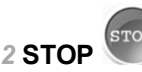

Il bruciatore si spegne. La caldaia non risponde alle richieste di riscaldamento delle utenze.

**! ATTENZIONE** - Il bruciatore non deve partire! La funzione antigelo avviene tramite l'avviamento automatico della pompa di riscaldamento.

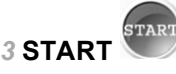

Il bruciatore è pronto per il funzionamento e può rispondere alle richieste di riscaldamento delle utenze. Il bruciatore si spegne non appena la richiesta è stata soddisfatta oppure manca l'abilitazione oraria > [14](#page-13-2).

#### <span id="page-12-3"></span>**5.3 Schermata Menu selezione**

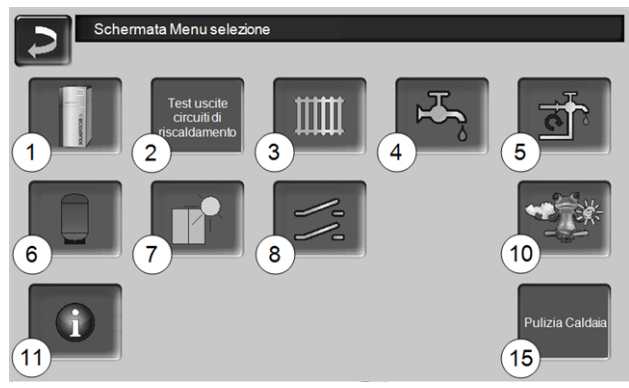

Abb. 2-5: Schermata Menu selezione

- 1 Menu utente  $> 14$  $> 14$
- 2 Test uscite circuiti di riscaldamento > [14](#page-13-0): ATTENZIONE deve essere eseguito solo da tecnici qualificati.
- 3 Circuito di riscaldamento > [20](#page-19-0)
- 4 Riscaldamento dell'acqua calda sanitaria > [24](#page-23-0)
- 5 Regolazione del ricircolo (opzionale) > [26](#page-25-0)
- 6 Puffer (opzionale) > [28](#page-27-0)
- 7 Impianto solare (opzionale) > [29](#page-28-0)
- 8 Regolazione della differenza di temperatura (opzionale) > [29](#page-28-1)
- 10 Funzione meteo (opzionale) > [32](#page-31-2)
- 11 Informazione
- 15 Pulizia caldaia > [35](#page-34-0)

#### <span id="page-13-0"></span>**5.3.1 Test uscite circuiti di riscaldamento**

Le uscite elettriche presenti possono essere gestite (on/off) tramite il bottone. È utile per poter controllare se le singole uscite funzionano.

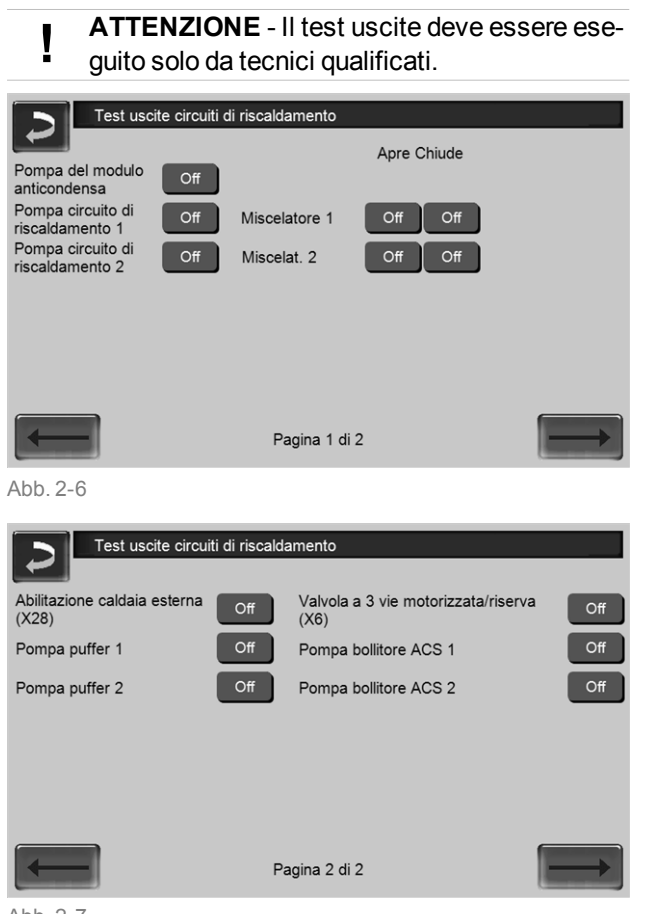

Abb. 2-7

#### <span id="page-13-1"></span>**5.4 Menu utente**

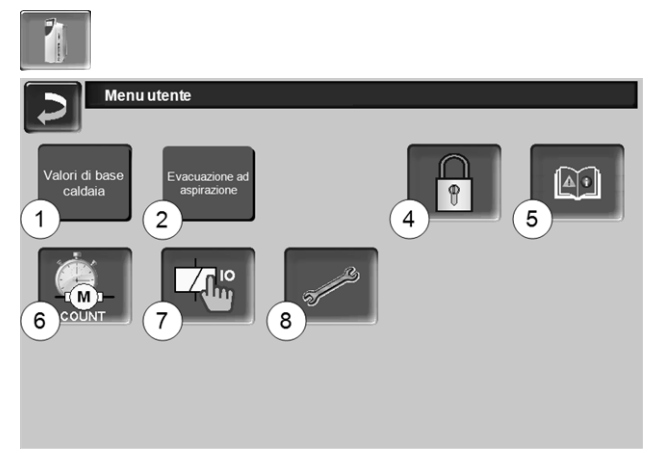

#### Abb. 2-8

- 1 Valori di base caldaia > [14](#page-13-2)
- 2 Evacuazione ad aspirazione > [15](#page-14-0)
- 4 Blocco utente > [16](#page-15-0)
- 5 Protocollo allarmi[2]: Registrazione di allarmi ed avvisi > [17](#page-16-0)
- 6 Contatore ore di funzionamento > [17](#page-16-1)
- 7 Teste uscite caldaia (ATTENZIONE, va solo seguito da tecnici qualificati).
- 8 Schermata Esperto > [17](#page-16-2)

[2] il bottone è solo visibile con un avviso attivo.

#### <span id="page-13-2"></span>**5.4.1 Valori di base caldaia**

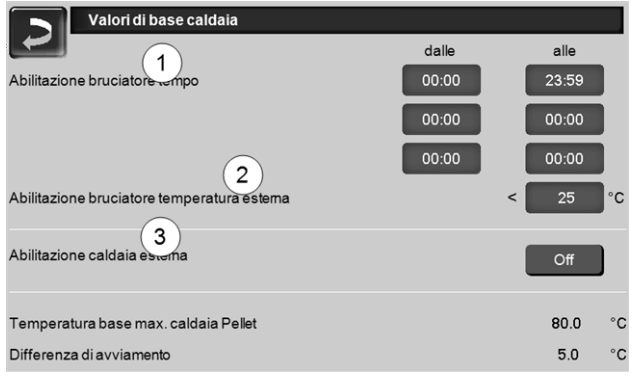

Abb. 2-9: Valori di base caldaia

#### *Abilitazione bruciatore tempo 1*

Il bruciatore può essere avviato entro gli orari di abilitazione, al di fuori di questi orari il bruciatore non si accende o si arresta. Con un orario di abilitazione dalle 00:00 alle 23:59 non sono posti limiti all'accensione del bruciatore, che può avviarsi in qualsiasi momento.

**! ATTENZIONE** - Fuori dell'orario di abilitazione la funzione antigelo avviene solo tramite l'avviamento automatico della pompa di riscaldamento.

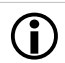

## i **Produzione di acqua calda in estate**

Se, fuori dalle stagioni di riscaldamento, la caldaia viene utilizzata per la produzione di acqua calda sanitaria può capitare che non viene raggiunta una richiesta di tiraggio di 5 Pa. In questo caso possono succedere delle uscite di fumo nella centrale termica.

Causa: Temperature alte sulla testa del camino (sopra 30°C), di conseguenza la temperatura più fredda (temperatura aria di ca. 20°C all'avvio del bruciatore) nel camino non sale. Soluzione: Impostare l'orario di abilitazione dalle 00:00 alle 07:00 e/o dalle 21:00 alle 23:59.

#### *Abilitazione bruciatore temperatura esterna 2*

Il bruciatore non può più avviarsi se la temperatura esterna supera questo valore.

#### *Abilitazione caldaia esterna 3*

*On* significa che la funzione è in standby. La caldaia esterna parte quando riceve l'abilitazione dalla caldaia SOLARFOCUS (per esempio a causa di mancanza di combustibile, disfunzione).

#### <span id="page-14-0"></span>**5.4.2 Evacuazione ad aspirazione**

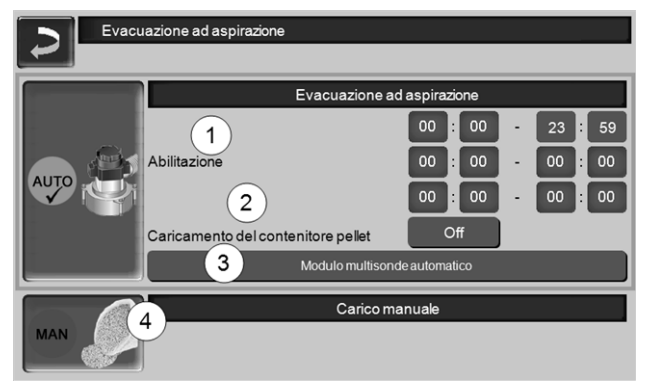

Abb. 2-10: Evacuazione ad aspirazione

#### *Abilitazione 1*

La turbina di aspirazione pellets può essere avviata entro gli orari di abilitazione. Con un orario di abilitazione dalle 00:00 alle 23:59 non sono posti limiti e l'aspirazione può avviarsi in qualsiasi momento.

#### *Caricamento del contenitore pellet 2*

Premendo questo bottone si avvia la turbina di aspirazione e il contenitore viene caricato (significa che il livello e gli orari di abilitazione non vengono considerati). Premessa: la caldaia deve essere nello stato *Spento*o *Standby*.

#### *Carico manuale 4*

Premendo questo bottone disattiva l'aspirazione automatica, significa che la turbina d'aspirazione non si avvia. (per esempio per il carico manuale del contenitore attraverso lo sportello di revisione*5*).

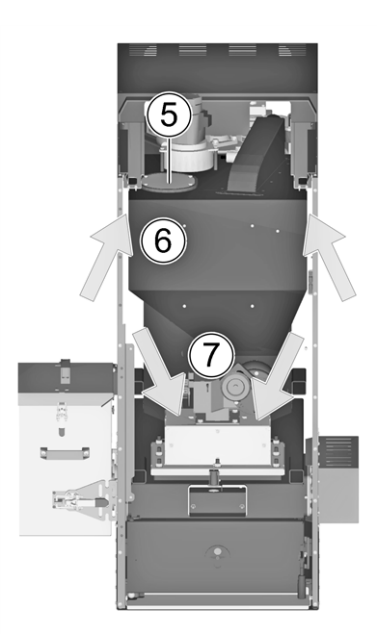

**PERICOLO** - Pellets che cadono dal contenitore (riempendolo a mano) *6* possono rimanere sul lato superiore del bruciatore *7*. Pericolo di accensione incontrollata.

- Deve essere evitato che i pellets cadono, per esempio utilizzando un imbuto per il carico manuale.
- ► Rimuovere i pellets presenti sul lato superiore del bruciatore (la copertura frontale della caldaia deve essere smontata).

#### <span id="page-14-1"></span>**Modulo di commutazione automatica delle sonde di aspirazione** *3*

Opzionale, significa che il button e la schermata sono visibili se l'articolo è stato acquistato.

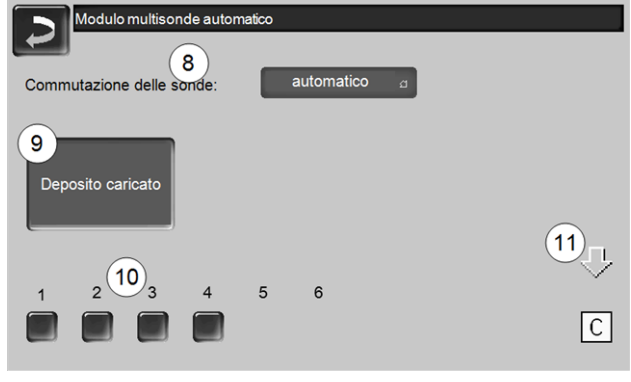

Abb. 2-11

#### *Commutazione delle sonde 8*

*Automatico* (= impostazione consigliata): Completate tre procedure di aspirazione su una sonda, il modulo commuta alla sonda successiva. In questo modo si ottiene un abbassamento uniforme del livello del pellet nel deposito.

*Puntuale*: Le sonde aspirano fino allo svuotamento in successione.

*Solo Sonda* ….: Aspira solo la sonda impostata. È necessaria la commutazione manuale nella regolazione.

#### *Deposito caricato 9*

<span id="page-15-0"></span>**5.4.3 Blocco utente**

- Premendo il bottone tutte le sonde di aspirazione *10* vengono marcate pieno (per esempio dopo il caricamento del deposito). Premendo l'icona di stato cambia lo stato della sonda (colore rosso: sonda è vuota; colore verde: la sonda è piena).
- Marcatura rossa significa: la sonda ha aspirato fino allo svuotamento.
- Marcatura verde significa: la sonda è piena.
- La freccia *11*sopra le sonde visualizza la sonda attualmente in uso. Posizione *C* significa che il tubo pellets viene liberato (automaticamente, dura alcuni secondi).

#### $\boxed{0}$  $6°C$  $\bigcap$ 100%  $0%$ Temperatura caldaia 58 °C  $\mathcal{P}$ Ossigeno residuo 21.0% Bruciatore spento

Abb. 2-12

La funzione è una protezione contro modifiche non autorizzate dei parametri di regolazione. Con la funzione Blocco utente attivata i parametri delle schermate vengono visualizzati, ma non sono modificabili. Il Blocco utente attivo viene segnalato sul display dal simbolo del lucchetto *1*.

#### **Schermata** *Blocco utente*

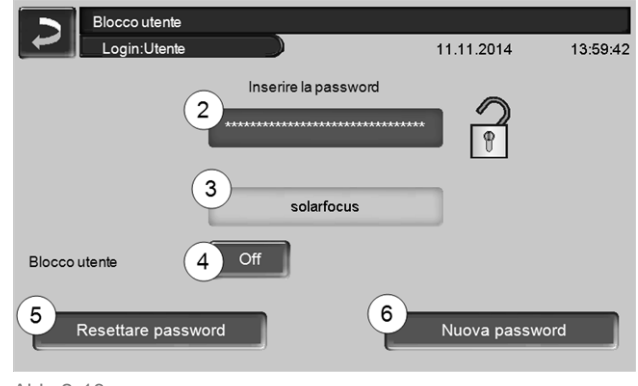

Abb. 2-13

#### *Inserire la password 2*

Per la definizione di una nuova password (max 20 caratteri).

#### *Password 3*

La password attualmente valida viene visualizzata.

#### *Blocco utente 4*

*Off*: Il blocco utente è spento.

*On*: Attiva la funzione blocco utente. Se il display non viene toccato per un minuto, si attiva il blocco utente nelle schermate.

#### *Reset della password 5*

Ripristino della password sul valore *solarfocus*.

#### *Applicazione della nuova password 6*

Inserire la nuova password nel campo e premere il button. Indicazione: Confermare l'input con  $\mathbb{R}^d$ .

#### <span id="page-16-0"></span>**5.4.4 Protocollo allarmi**

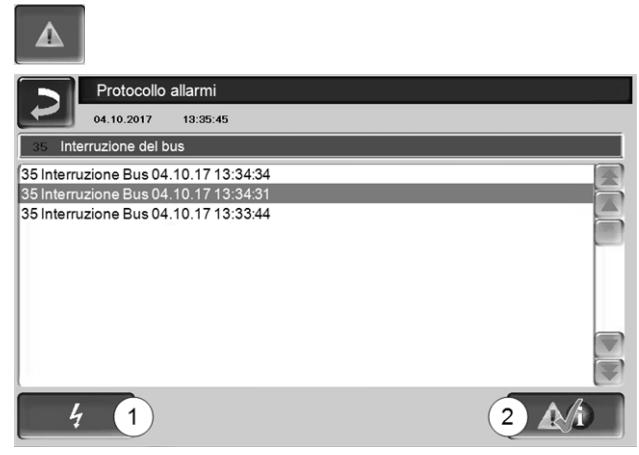

Abb. 2-14

Ogni avviso visualizzato sul display viene registrato corredato dell'ora di inizio e di fine. L'avviso con priorità più alta è evidenziato in rosso, quelli che sono già confermati sono evidenziati in verde.

Per confermare avvisi premere il pulsante *2* . Il pulsante *1* apre il protocollo delle mancanze di corrente. Possibili messaggi > [40](#page-39-0)

#### <span id="page-16-1"></span>**5.4.5 Contatore ore di funzionamento**

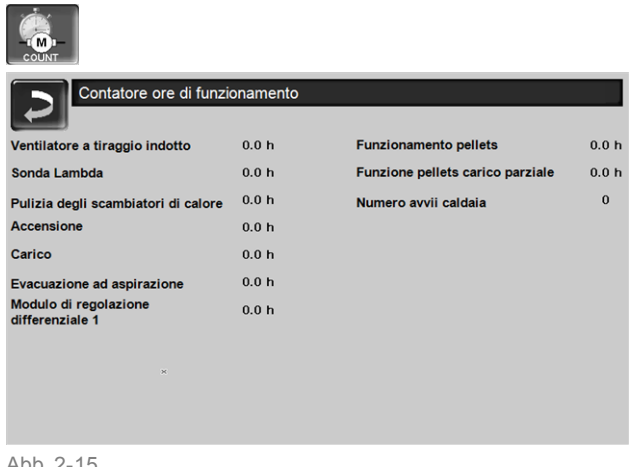

Abb. 2-15

#### <span id="page-16-2"></span>**5.4.6 Schermata Esperto**

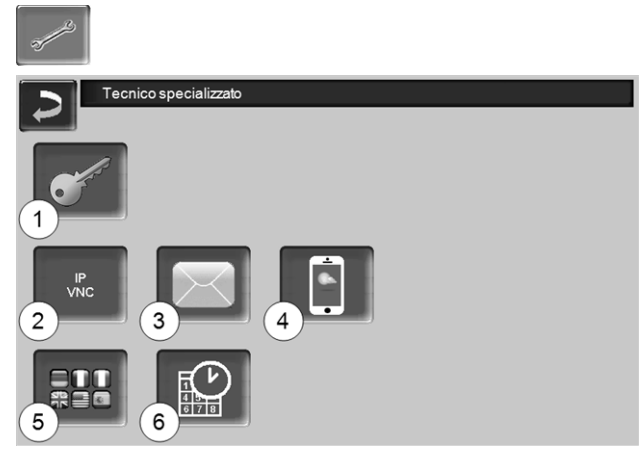

Abb. 2-16

- 1 Menu servizio  $> 17$  $> 17$
- 2 IP-VNC (per l'accesso remoto) > [17](#page-16-4)
- 3 Invio E-mail > [19](#page-18-0)
- 4 mySOLARFOCUS-App > [30](#page-29-0)
- 5 Selezione della lingua > [20](#page-19-1)
- 6 Data e ora  $> 20$  $> 20$

#### <span id="page-16-3"></span>**5.4.6.1 Menu servizio**

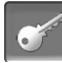

Nel *Menu Servizio* sono predisposte impostazioni specifiche (predefinite in fabbrica) per un ottimale funzionamento della caldaia. L'accesso è consentito solo ai tecnici qualificati (è necessario inserire un codice) .

#### <span id="page-16-4"></span>**5.4.6.2 IP VNC (per l'accesso remoto)**

La regolazione **eco**manager-*touch* consente l'accesso alle schermate della regolazione da un PC o un dispositivo portatile (ad es. smartphone). La funzione è basata sul software *VNC* (Virtual Network Computing). Nella regolazione è integrato un Server VNC, l'accesso in remoto richiede un *Viewer VNC* che è disponibile gratuitamente in Internet.

Per il collegamento dalla regolazione al router è necessario un collegamento a cavo. Utilizzare la connessione Ethernet (Tipo RJ45) al retro del touchdisplay.

 $\bigcap$  L'installazione e la configurazione della funzione è a carico del committente (significa che non è compresa nella messa in servizio e nelle attività di assistenza).

I seguenti punti sono di valido aiuto nell'allestimento di un PC/Router per l'attivazione del server VNC, l'operazione richiede know-how di tecnologie di rete.

#### **Configurazione IP**

- ► Per giungere all'icona PI-VNC selezionare
	- Schermata *Menu di selezione*
	- Schermata *Menu utente*
	- Immagine per personale qualificato
- ► Inserire i dati del Suo router. Procedimento consigliato:
	- Selezionare *DHCP ON*
	- Ä L'indirizzo IP viene trasmesso.
	- Selezionare *DHCP-OFF + Accetta*.

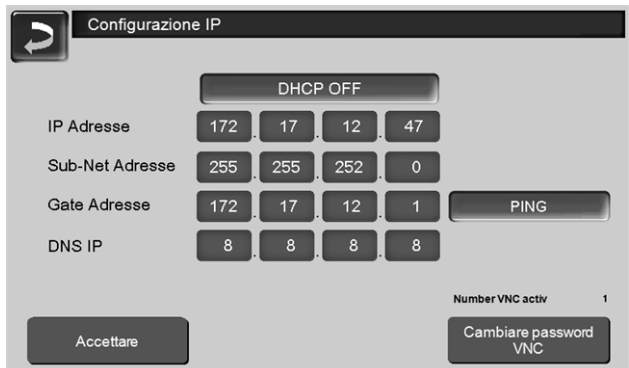

#### Abb. 2-17

- L'Indirizzo IP in una rete Ethernet deve essere univoco e dipende dagli altri componenti di rete (PC, modem/router,…).
- Raccomandazione: Impostare l'Indirizzo IP in modo fisso (=*DHCP OFF*), in questo modo la regolazione ha un indirizzo IP invariabile.

#### **Variante 1: installazione del viewer VNC per accesso da PC locale**

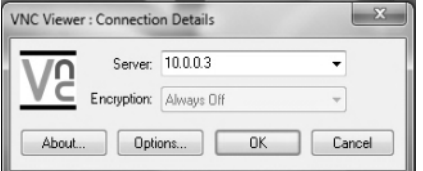

- ► Acquisire gratuitamente il Viewer VNC su Internet, installarlo sul PC e avviare l'applicazione.
- ► Inserire l'indirizzo IP della regolazione definito in precedenza.
	- Non appena il Viewer VNC può accedere alla regolazione, inserire la password.
	- La password predefinita dal costruttore è *solarfocus*
	- Terminata la registrazione compare la schermata della regolazione.

#### **Cambiare password VNC**

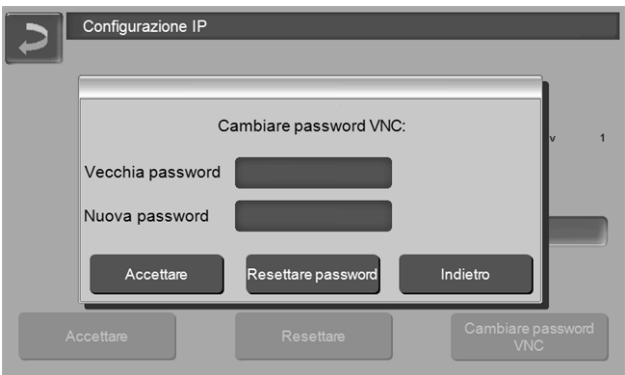

#### Abb. 2-18

- ► Premere il button *Cambiare password VNC* nella schermata *Configurazione IP*.
- ► Per effettuare la modifica inserire prima la vecchia password, quindi inserire la nuova password e premere il button *Accetta*.
- ► Dopo il riavvio del Viewer VNC sul PC locale per collegarsi deve essere utilizzata la password modificata.
- ► Il button *Reset Passwort* ripristina la password standard *solarfocus* .

#### **Variante 2: installazione del viewer VNC per accesso da un PC esterno**

- Il router locale dell'utente in Internet non sempre dispone dello stesso indirizzo IP (viene assegnato da un *Internet Service Provider – ISP*).
- Per potere accedere comunque al router si possono utilizzare i Sistemi dei nomi a dominio dinamici la cui sigla è *DynDNS* o *DDNS*.
- Questi sistemi consentono di assegnare in Internet nomi di host univoci; tale nome univoco viene successivamente registrato anche per il router. Quando l'ISP assegna al router un altro indirizzo, il router inserisce l'indirizzo IP aggiornato nel server DynDNS nel nome definito per l'host. Il router o la rete locale sono raggiungibili attraverso questo nome di host.
- Per poter creare una connessione alla regolazione è necessario un **port forwarding** dal port esterno del router<sup>[1]</sup> all'indirizzo IP e al port VNC 5900 della regolazione.

[1] raccomandiamo Port 5921

**i** Evitare un port forwarding dal port esterno<br>del router 5900 all'indirizzo IP ed al port VNC 5900 della regolazione.

#### <span id="page-18-0"></span>**5.4.6.3 Invio mail**

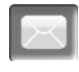

Funzione: La regolazione **eco**manager-*touch* invia automaticamente, se desiderato, delle mail di stato ed allarmi agli indirizzi mail predefiniti.

E-Mail di stato: Un' e-mail automatica informa (per esempio tutti i giorni) sullo stato attuale della caldaia. *E-mail di allarme:* in caso di una disfunzione viene inviato un messaggio.

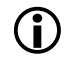

 $\bigodot$  L'installazione e la configurazione della fun-<br>zione è a carico del committente (significa che non è compresa nella messa in servizio e nelle attività di assistenza).

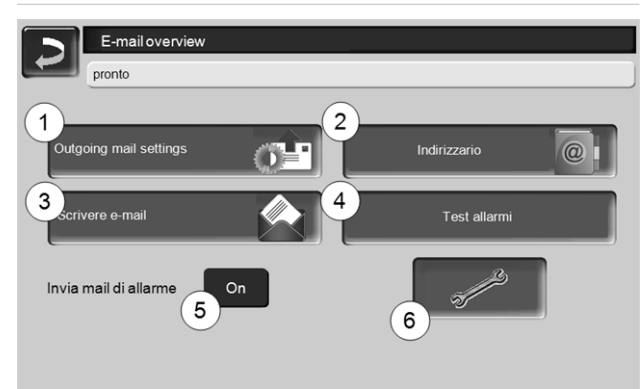

Abb. 2-19

#### *Server posta in uscita 1*

Inserire i dati di accesso al server di posta da Lei utilizzato.

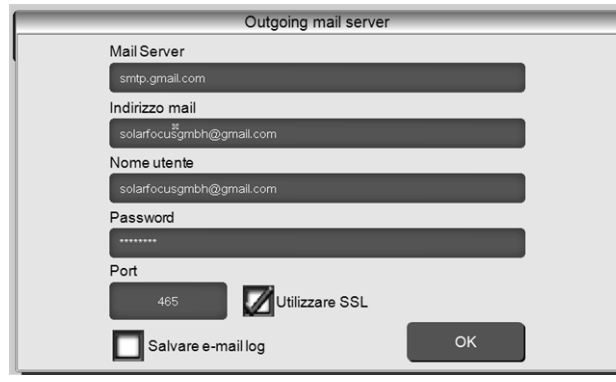

Abb. 2-20

*Utilizzare SSL*: segnare se il server e-mail utilizza un protocollo crittografico TLS/SSL.

#### *Indirizzario 2*

10 contatti possibili. Se vengono aggiunti ulteriori indirizzi e-mail ad un contatto, dividerli con una virgola.

#### *Scrivere e-mail 3*

Serve per l'invio manuale delle mail. L'indirizzo del destinatario può essere selezionata dalla rubrica con *A* e *CC*, oppure può essere inserito a mano nella riga del destinatario.

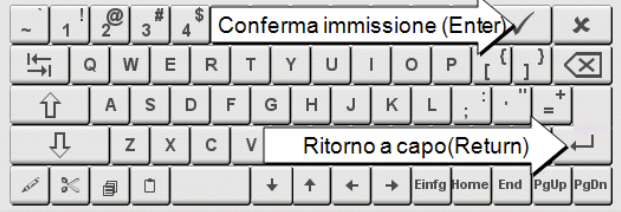

#### *Test allarmi 4*

Per controllare le impostazioni e-mail. Premendo il bottone, viene spedita un'e-mail al destinatario *E-Mail di stato.*

#### *Invia mail di allarme 5*

Attiva/disattiva l'invio automatico delle mail di allarme. Non influenza l'invio delle mail di stato.

#### *Configurazione allarmi 6*

Impostazioni per le mail di allarme a invio automatico.

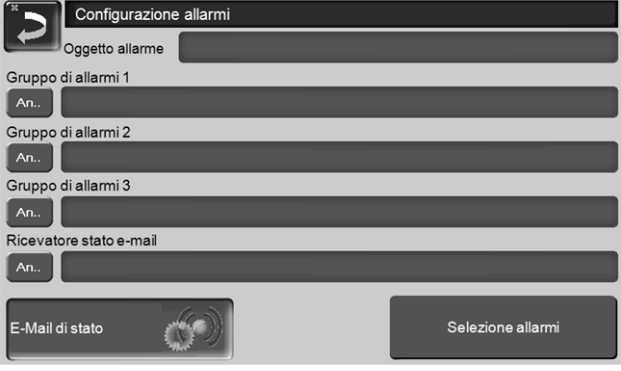

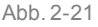

*Oggetto di allarme*: è utilizzata per tutte le mail di allarme e di stato, pertanto è da definire il più chiaramente possibile (per esempio tipo di caldaia / nome del gestore dell'impianto; è possibile inserire 40 caratteri).

*Gruppi di allarme:* per ordinare i messaggi di allarme in base alla priorità (esempio: il *gruppo di allarme 1* riceve tutti i messaggi, il *gruppo di allarme* 2 riceve solo messaggi che riguardano l'esercizio ordinario, ad es. anomalie).

E-Mail di stato: stabilire il momento dell'invio dell'email di stato. Il contenuto della mail di stato è:

- Stato attuale dell'impianto di riscaldamento
- C'è una disfunzione, e quale

Selezione allarmi: Selezionare quali gruppi di allarme informare con quali messaggi di allarme.

#### **5.4.6.4 mySOLARFOCUS-App**

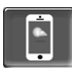

Cliccando sull'icona dell'App si giunge alla schermata con i dati necessari (numero di seire, PIN, Statp,...) per la registrazione della *mySOLARFOCUS-App*. [>](#page-30-2) Abb. 2-40, [Seite](#page-30-2) 31

Ulteriori informazioni relative all'utilizzo della *mySOLARFOCUS-App* > [30](#page-29-0)

#### <span id="page-19-1"></span>**5.4.6.5 Selezione della lingua**

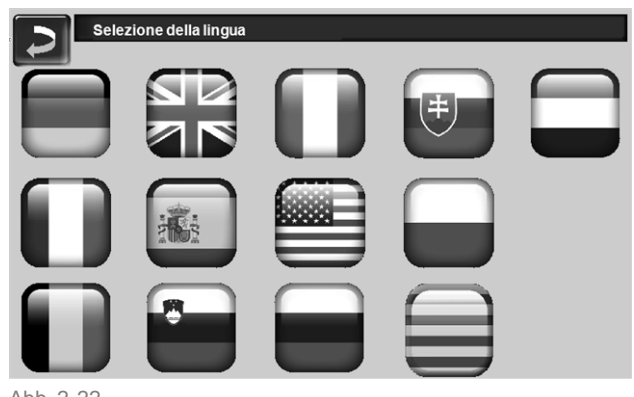

Abb. 2-22

#### <span id="page-19-2"></span>**5.4.6.6 Data e ora**

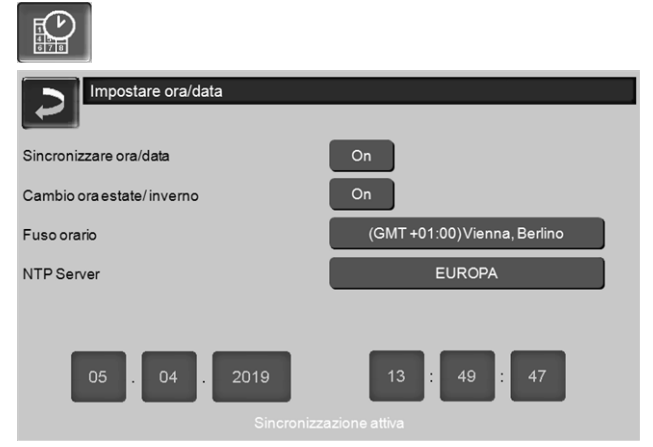

Abb. 2-23

Il cambio tra ora legale a ora solare avviene automaticamente impostando il parametro *Cambio ora estate-inverno 1* su *Europa*. La commutazione viene effettuata l'ultima domenica di marzo e di ottobre. Con l'impostazione *America* il passaggio all'ora legale avviene la prima domenica di aprile.

## <span id="page-19-0"></span>6 Circuito di riscaldamento

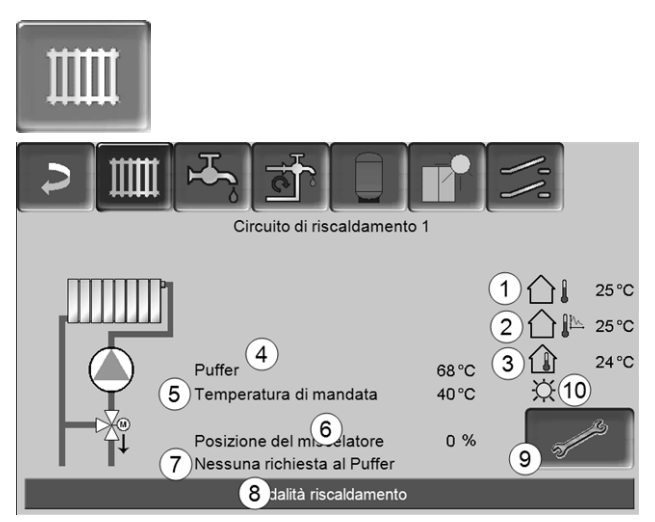

Abb. 2-24

- 1 Temperatura esterna
- 2 Temperatura esterna media
- 3 Temperatura ambiente (opzionale)
- 4 Temperatura della fonte energetica (ad es.caldaia, puffer)
- 5 Temperatura mandata del circuito di riscaldamento
- 6 Posizione del miscelatore del circuito di riscaldamento 0%- il miscelatore è chiuso, il circuito diriscaldamento viene alimentato dalritorno del circuito diriscaldamento. 100 %- il miscelatore è aperto, il circuito diriscaldamento viene alimentato dalla mandatadella caldaia.
- 7 Riga informativa: Richiesta di riscaldamento (Sì/No) alla fonte energetica.
- 8 Riga di stato del circuito di riscaldamento
- 9 Impostazioni del circuito di riscaldamento > [21](#page-20-0)
- 10 Indicazione della modalità di esercizio impostata sul regolatore ambiente (cod. 6160) opzionale.

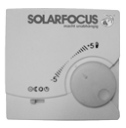

#### <span id="page-20-0"></span>**6.1 Impostazioni del circuito di riscaldamento**

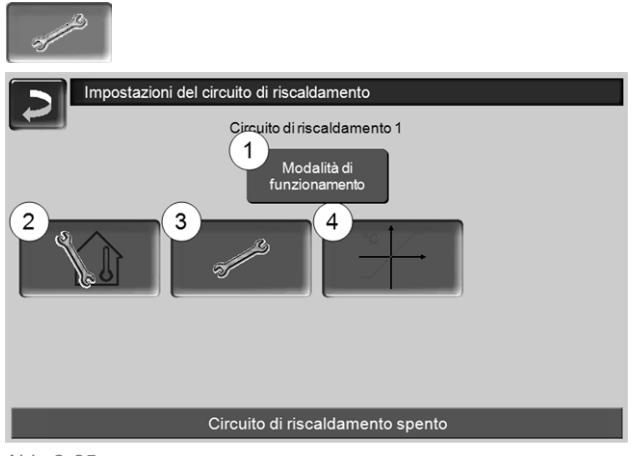

Abb. 2-25

- 1 Modalità di funzionamento del circuito di riscaldamento > [21](#page-20-1)
- 2 Impostazioni ambiente (Icona è solo visibile con *Effetto ambiente* su *On* o *Scorrevole*; si trova nei*Parametri di sistema per personale qualificato)*
- 3 Impostazioni generali > [21](#page-20-2)
- 4 Curva di riscaldamento > [22](#page-21-0)

#### <span id="page-20-1"></span>**6.1.1 Modalità di funzionamento del circuito di riscaldamento**

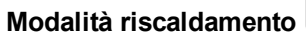

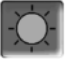

La pompa di riscaldamento viene comandata. Si spegne quando

- viene raggiunta la *temperatura di spegnimento esterna Riscaldamento*.
- viene utilizzato un sensore temperatura esterna è viene raggiunta la *Temperatura di base ambiente Modalità riscaldamento*

Il circuito di riscaldamento viene alimentato con la *Temperatura di basa mandata calcolata* > [Abb.](#page-22-0) 2-26.

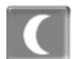

**Modalità abbassamento**

La pompa di riscaldamento viene comandata. Si spegne quando

- viene raggiunta la *temperatura di spegnimento esterna Abbassamento*.
- viene utilizzato un sensore temperatura esterna è viene raggiunta la *Temperatura di base ambiente Abbassamento*

Il circuito di riscaldamento viene alimentato con la temperatura abbassamento, cioè *Temperatura di basa mandata calcolata* meno *Abbassamento* > [Abb.](#page-22-0) 2-26.

#### **Commutazione oraria**

Questa modalità consente di definire l'alternanza oraria tra *Modalità riscaldamento* e *Modalità abbassamento*. Può inserire gli orari per la modalità riscaldamento *Giornaliero* oppure *A blocchi\*.* Esempio di applicazione: Durante il giorno dovrebbe essere attiva la *modalità riscaldamento*, durante la notte la *modalità abbassamento*.

#### **Spegnimento del circuito di riscaldamento**

Pompa e miscelatore del circuito di riscaldamento vengono spenti. La funzione antigelo per il circuito di riscaldamento è attiva (significa che la pompa di riscaldamento si avvia se la temperatura esterna scende sotto la *temperatura antigelo*).

## **Modalità ferie**

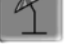

La modalità ferie disattiva la modalità di funzionamento attuale per il periodo impostato.

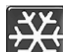

attiva la funzione antigelo per il circuito di ris-<br>Altri attiva la funzione antigelo per il circuito di riscaldamento per il periodo della modalità ferie impostato.

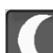

attiva la modalità abbassamento per il circuito di riscaldamento per il periodo della modalità ferie impostato.

Questo simbolo nella schermata *circuito di riscaldamento* conferma la modalità ferie attiva.

#### <span id="page-20-2"></span>**6.1.2 Impostazioni generali**

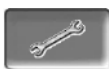

#### *Temperatura esterna di spegnimento*

Se la temperatura esterna oltrepassa il valore qui impostato la pompa del circuito di riscaldamento viene spenta e il miscelatore chiuso.

Temperatura di spegnimento esterna per la modalità di riscaldamento: 18°C

Temperatura di spegnimento esterna per la modalità abbassamento: 5°C

**1** Significa: se le condizioni corrispondo a quelle descritte di sopra, il circuito di riscaldamento si spegne automaticamente. Il circuito di riscaldamento può anche essere spento manualmente (= modalità di funzionamento: *Spegnere circuito di riscaldamento*).

#### *Temperatura antigelo*

Se la temperatura esterna è inferiore al valore qui impostato viene avviata la pompa di riscaldamento.

#### *Differenza puffer*

Il bruciatore si accende quando la *Temperatura accumulatore Sopra* scende sotto il valore *Temperatura mandata di base* meno la *Differenza puffer*.

#### Esempio:

- temperatura mandata di base attuale del circuito di riscaldamento = 50 °C

- differenza puffer = 5 °C

Il bruciatore si accende non appena la *Temperatura accumulatore Sopra* è < 45 °C.

#### Un valore negativo della differenza accumulatore viene addizionato, il bruciatore quindi parte prima.

Esempio:

- temperatura mandata di base attuale del circuito di riscaldamento = 50 °C

- differenza puffer = - 5 °C

Il bruciatore si accende non appena la *Temperatura accumulatore Sopra* è < 55°C.

#### *Ritardo temperatura esterna*

In base alla durata impostata viene rilevato un valore medio della temperatura esterna (= *Temperatura media esterna*).

La pompa del circuito di riscaldamento si attiva non appena la temperatura esterna media e quella attuale scendono sotto la temperatura esterna di spegnimento (entro l'orario di riscaldamento) o sotto la temperatura esterna di spegnimento in modalità abbassamento (fuori l'orario di riscaldamento).

La pompa del circuito di riscaldamento si spegne nuovamente non appena la temperatura esterna attuale è superiore al valore della Temperatura esterna di spegnimento.

#### *Nome del circuito di riscaldamento*

È possibile la denominazione del circuito di riscaldamento

#### <span id="page-21-0"></span>**6.1.3 Curva di riscaldamento**

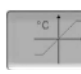

La regolazione della temperatura di mandata base dipende dalla modalità di riscaldamento del circuito di riscaldamento > [6.1.1](#page-20-1) e dalla temperatura esterna. La curva di riscaldamento rappresenta il collegamento tra queste due temperature. Significa che la regolazione, in base alla temperatura esterna, calcola la temperatura (= *Temperatura di mandata base calcolata*) necessaria per l'alimentazione del circuito di riscaldamento.

Nella *modalità riscaldamento* viene utilizzata la curva per la modalità riscaldamento *4* (rossa).

Nella *modalità abbassamento* viene utilizzata la curva di riscaldamento per abbassamento *5* (= curva di riscaldamento per modalità riscaldamento meno *abbassamento*).

La curva di riscaldamento deve essere adeguata al rispettivo edificio ed al sistema di riscaldamento.

#### **Curva di riscaldamento a 2 punti**

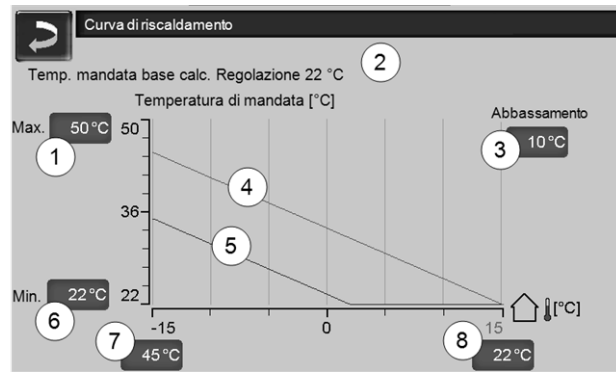

<span id="page-22-0"></span>Abb. 2-26

- 1 Temperatura di mandata max. del circuito di riscaldamento<sup>[1]</sup>
- 2 Temperatura mandata di base calcolata
- 3 Abbassamento (il valore del quale la temperatura di abbassamento è sotto la temperatura di riscaldamento)
- 4 Curva del riscaldamento per modalità riscaldamento (rossa)
- 5 Curva di riscaldamento per abbassamento notturno (blu)
- 6 Temperatura di mandata min. del circuito di riscaldamento<sup>[1]</sup>
- 7 Temperatura di mandata con temperatura esterna -15°C
- 8 Temperatura di mandata con temperatura esterna +15°C
- **! 1) ATTENZIONE** - questa temperatura varia da impianto a impianto e deve essere approvata dall'installatore. In caso di pericolo di surriscaldamento della caldaia l'acqua calda viene deviata, con la *temperatura di mandata max. del circuito di riscaldamento 1* ,nei circuiti di riscaldamento. Solo impostabile da personale qualificato.

La temperatura di base mandata del circuito di riscaldamento desiderata nella modalità riscaldamento viene impostata a temperatura esterna di -15°C *7* e +15°C *8* . La temperatura di base mandata tra queste due temperature esterne viene calcolata utilizzando l'andamento della curva di riscaldamento.

#### **Esempio per il calcolo della temperatura di base mandata** (veda il seguente immagine):

Temperatura di mandata a temperatura esterna di -  $15^{\circ}$ C =  $45^{\circ}$ C

Temperatura di mandata a temperatura esterna di  $+15^{\circ}$ C = 22 $^{\circ}$ C

Temperatura esterna attuale = -5°C

Nella modalità *Riscaldamento* vale:

- > La temperatura di base mandata (**Pos.9**) è 37,4°C
- > Il circuito di riscaldamento viene fornito con 37,4°C.

Nella modalità *Abbassamento* vale:

Abbassamento =  $10^{\circ}$ C

> La temperatura di base mandata (**Pos.10**) è 27,0°C

> Il circuito di riscaldamento viene fornito con 27,0°C.

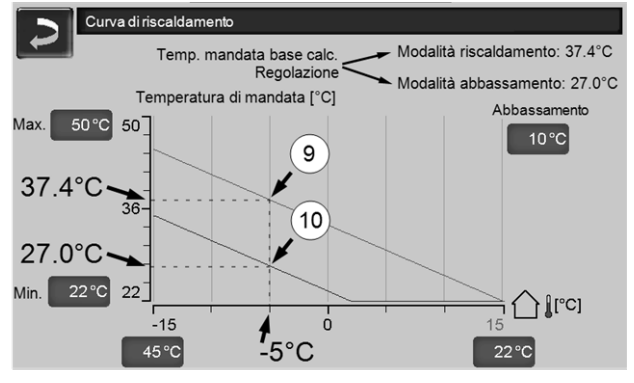

Abb. 2-27

#### **Adattare la curva di riscaldamento a 2 punti (nella modalità** *Riscaldamento***)**

Annotare le temperature impostate prima di<br>modificare i valeri modificare i valori.

Non si sente subito che la curva di riscaldamento è stata modificata. La velocità dipende dal tipo di sistema di riscaldamento (per es. riscaldamento a pavimento) e dallo standard e dal tipo di costruzione dell'edificio. È raccomandato di effettuare le modifiche a piccoli passi (+/- 2°C) e di lasciare passare almeno 1 o 2 giorni prima della prossima modifica. In dipendenza della temperatura esterna attuale possono essere effettuate le seguenti modifiche.

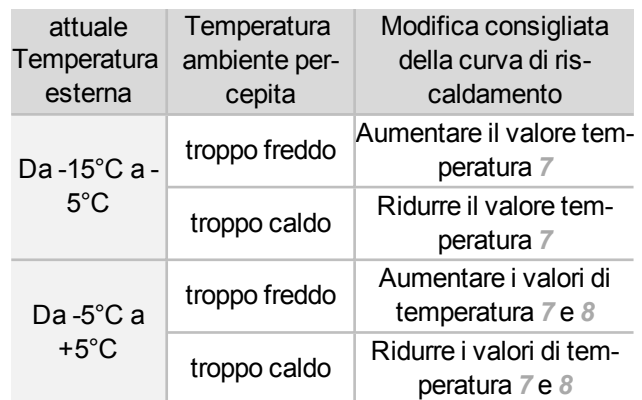

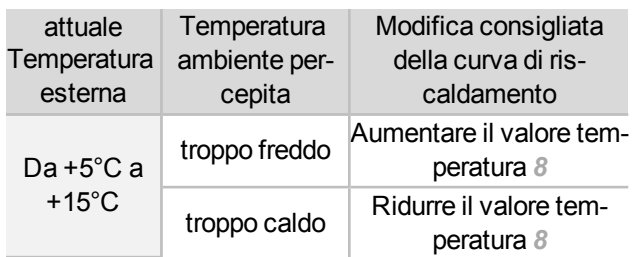

#### **Curva di riscaldamento a 3 punti**

**i** La funzione deve essere attivata da personale qualificato.

A seconda dello standard dell'edificio e dell'isolamento raccomandiamo di utilizzare la curva di riscaldamento a 3 punti. In questo caso si può inserire una terza temperatura *11* il che significa che la curva di riscaldamento può essere piegata.

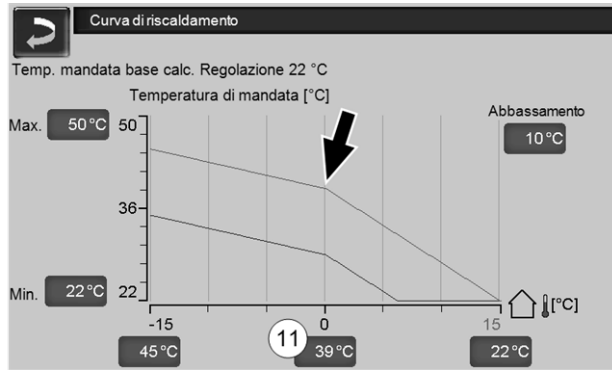

Abb. 2-28

#### **Adattare la curva di riscaldamento a 3 punti (nella modalità** *Riscaldamento***)**

Annotare le temperature impostate prima di modificare i valori.

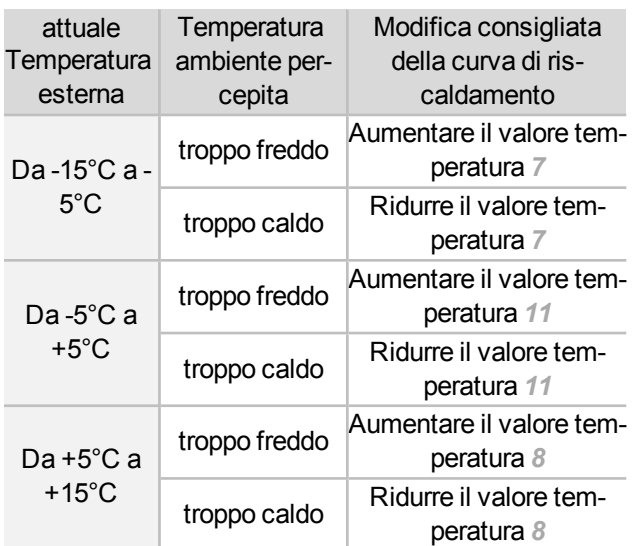

## <span id="page-23-0"></span>7 Produzione dell'acqua calda sanitaria

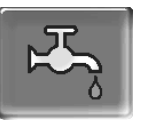

Ci sono due possibilità per la produzione di acqua calda sanitaria:

- Con un *bollitore per la produzione acs* > [24](#page-23-1) (la fonte energetica del bollitore è la caldaia oppure un puffer $[1]$
- Con un *modulo per la produzione acs* > [25](#page-24-1) (la fonte energetica del modulo per la produzione acs è un puffer<sup>[1]</sup>)

G)

[1] Zona sanitaria nel puffer L'acqua calda sale e si raccoglie nella zona superiore del puffer (=stratificazione termica). Il bollitore acs o il modulo acs ottiene l'energia necessaria per riscaldare l'acqua calda sanitaria da questa zona superiore. Questa zona (mantenuta ad un livello di temperatura regolabile) nel puffer è quindi anche chiamata *zona acqua calda sanitaria*.

## <span id="page-23-1"></span>**7.1 Bollitore per la produzione acs**

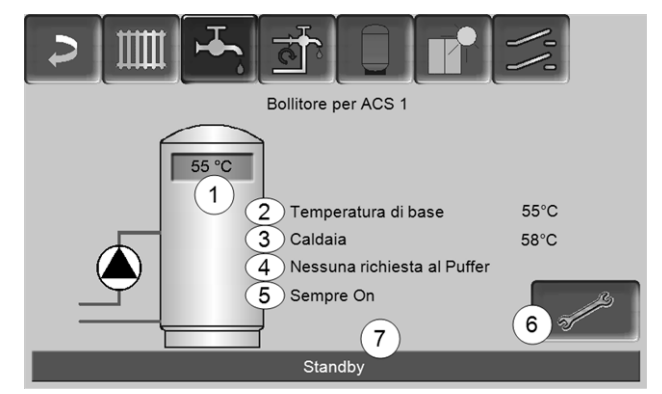

#### Abb. 2-29

- 1 Temperatura bollitore ACS
- 2 Temperatura base del bollitore ACS
- 3 Temperatura della fonte energetica (caldaia, puffer)
- 4 Riga informativa: Richiesta di carico (Sì/No) alla fonte energetica.
- 5 Modalità di funzionamento Bollitore ACS > [25](#page-24-2)
- 6 Impostazioni del bollitore ACS > [25](#page-24-0)
- 7 Riga di stato del bollitore ACS

#### <span id="page-24-0"></span>**7.1.1 Impostazioni del bollitore ACS**

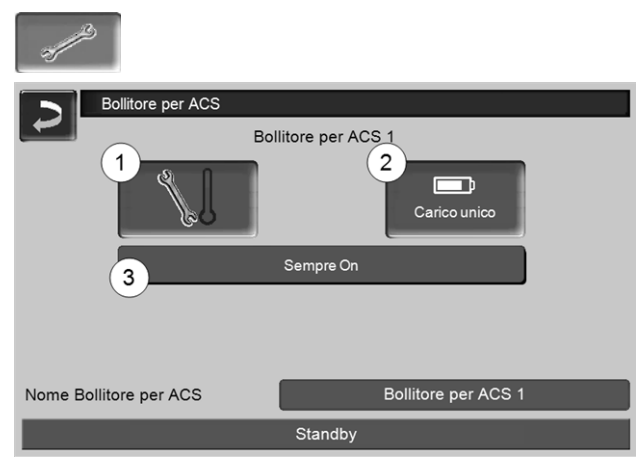

Abb. 2-30

- 1 Temperature e Isteresi *1*
- 2 Carico unico *2*
- 3 Modalità di funzionamento Bollitore ACS *3*

#### **Temperature e Isteresi** *1*

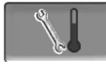

#### *Temperatura di base / Isteresi*

Il bollitore ACS (o la zona ACS nel puffer) viene caricato, in caso di una richiesta, fino a raggiungere la *temperatura di base 1* impostata. La prossima ricarica parte quando la temperatura bollitore ACS scende sotto il valore *Temperatura di base 1* meno *Isteresi*.

Esempio

- Temperatura di base 1 = 55°C
- Isteresi = 10°C

Non appena la temperatura del bollitore ACS si abbassa a 45°C il bollitore ACS viene ricaricato (Premessa: la temperatura della fonte energetica supera 45°C di 5°C).

#### **Carico unico** *2*

Questa funzione serve per ricaricare il bollitore ACS una sola volta (ad es. in mancanza di Orari di abilitazione definiti oppure la modalità di funzionamento è su *Off*). Premendo l'icona il bollitore ACS viene ricaricato appena richiede il ricaricamento.

#### <span id="page-24-2"></span>**Modalità di funzionamento Bollitore ACS** *3*

*Sempre Off*: La pompa di carico è continuamente spenta.

Eccezione funzione antigelo: La pompa di carico del bollitore ACS si attiva quando

- la temperatura esterna è <2°C, e

- la temperatura del bollitore ACS scendo sotto <10°C.

*Sempre On:* La pompa di carico è continuamente accesa. La pompa viene regolata in considerazione dei parametri *emperatura di base 1*, *Minimale Temperatura min.* e *Isteresi*.

Commutazioni orarie (*lunedì-domenica,*

*giornaliero,*…): varie fasce orarie possono essere impostate nelle quali la pompa di carico viene impostata su *On*.

**1** Con l'utilizzo della *mySOLARFOCUS-App* [>](#page-29-0) [30](#page-29-0) la modalità *Lunedì-Domenica* non è a disposizione.

#### <span id="page-24-1"></span>**7.2 Modulo per la produzione di acqua calda sanitaria (FWM), opzionale**

Un modulo ACS riscalda l'acqua calda sanitaria in modo istantaneo. La pompa del modulo ACS avvia quando viene aperto un punto di prelievo di acs (rubinetto, ...). L'energia che serve per la produzione dell'acqua calda sanitaria viene presa dalla zona superiore (zona ACS) del puffer.

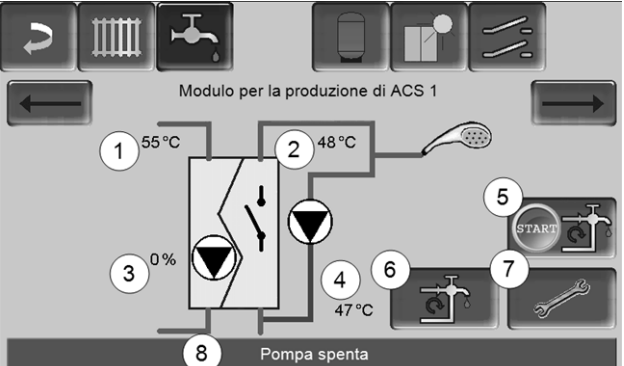

#### Abb. 2-31

- 1 Temperatura del Puffer
- 2 Temperatura base ACS
- 3 Giri della pompa del modulo ACS
- 4 Temperatura di ricircolo $[1]$ (parametro visualizzato solo con un sensore di ricircolo collegato)
- 5 Avviare la pompa di ricircolo $[1]_{\text{(per}}}$  l'avvio immediato della pompa diricircolo)
- 6 Impostazioni del ricircolo $[1]$  > [27](#page-26-0)
- 7 Impostazioni del modulo ACS > [26](#page-25-1)
- 8 Riga di stato del modulo ACS

[1] La regolazione delricircolo è una funzione opzionale.

#### <span id="page-25-1"></span>**Impostazioni del modulo ACS** *7*

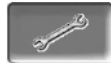

#### *Comando della pompa*

*Sempre Off*: La pompa del modulo ACS è continuamente spenta; non avviene nessuna produzione di acqua calda.

*Sempre On:* (=funzionamento manuale), la pompa del modulo ACS è attiva in permanenza.

*Automatico*(= Impostazione standard): la pompa del modulo ACS parte quando il sensore elettronico riconosce del flusso nella tubazione (ad es. quando viene aperto un rubinetto).

#### *Temperatura di base ACS*

Questo parametro è attivo solo con il tipo di abilitazione *Funzionamento automatico*. Il modulo ACS regola la temperatura dell'acqua verso le utenze sul valore definito.

## <span id="page-25-0"></span>8 Regolazione ricircolo

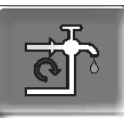

(funzione aggiuntiva opzionale)

Un condotto di ricircolo garantisce una rapida alimentazione di ACS dei punti di prelievo (lavabo, doccia, bagno, …); si presta ad esempio in caso di tubature dai percorsi lunghi.

La regolazione del ricircolo è possibile per un modulo ACS e per un bollitore ACS.

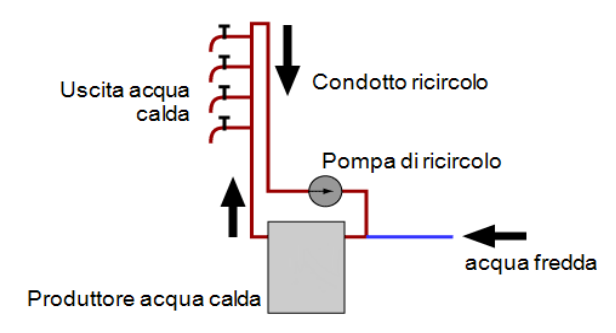

#### **Schermata** *Ricircolo*

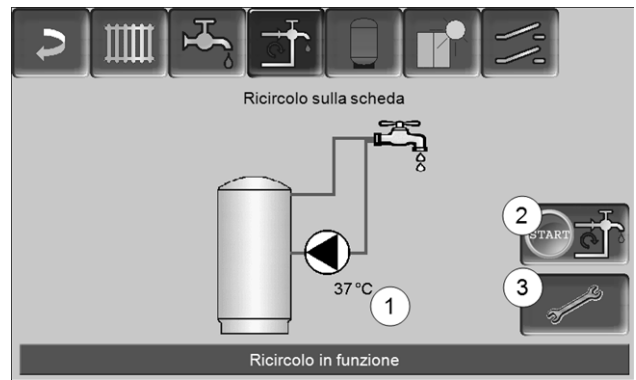

Abb. 2-32

- 1 Temperatura di ricircolo (il parametro viene solo visualizzato se un sensore diricircolo è collegato alla scheda caldaia).
- 2 Avviare la pompa di ricircolo (per l'avvio immediato della pompa diricircolo).
- 3 Impostazioni del ricircolo

#### <span id="page-26-0"></span>**8.1 Impostazioni del ricircolo**

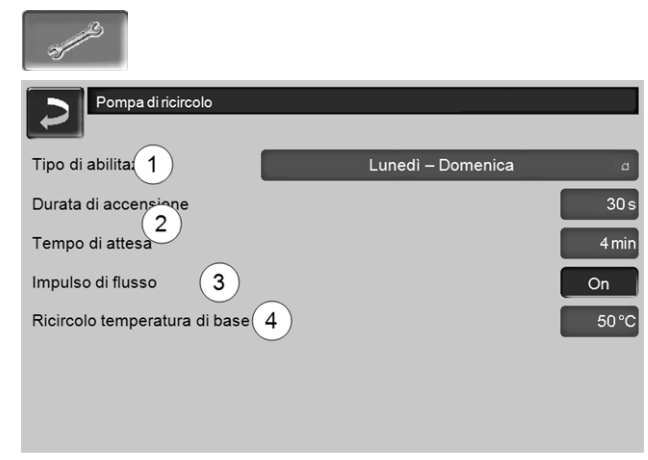

Abb. 2-33

#### *Tipo di abilitazione 1*

*Sempre Off*: la pompa di ricircolo è permanentemente spenta.

*Sempre On:* la pompa di ricircolo è permanentemente accesa. la pompa di ricircolo viene regolata tenendo conto dei parametri *Durata di accensione* e *Tempo di attesa*.

Commutazioni orarie (*Lunedì-Domenica, A blocchi,* …): impostazioni per le abilitazioni orarie del ricircolo.

#### *Durata di accensione / Tempo di attesa 2*

A seconda della regolazione di ricircolo selezionata la pompa viene temporizzata tenendo conto di questi due parametri, cioè cambio tra *Durata di accensione* e *Tempo di attesa*.

#### *Ricircolo temperatura di base 4*

È la temperatura di base nel condotto ricircolo (viene solo visualizzato con un sensore ricircolo collegato).

#### <span id="page-26-1"></span>**8.2 Regolazione del ricircolo - Possibilità**

Per poter utilizzare le seguenti modalità di regolazione, come *tipo di abilitazione* una commutazione oraria *(Lunedì-Domenica, A blocchi,…)* deve essere impostata.

#### **Ricircolo temporizzato**

La pompa di ricircolo viene comandata temporizzata se esiste un'abilitazione oraria (vedi *parametro tipo di abilitazione*). La temporizzazione (significa cambio tra regolazione/senza regolazione) avviene secondo i parametri *Durata di accensione* e *Tempo di attesa*.

#### Esempio:

- Tipo di abilitazione = *Lunedì-Domenica,*
- La regolazione di ricircolo attualmente ha
- un'abilitazione oraria dalle 06:00 alle 08:00
- Durata di accensione = 30 secondi
- Tempo di attesa = 4 minuti

La pompa di ricircolo va per 30 secondi. In seguito la pompa fa una pausa di 4 minuti, dopo si riavvia e va nuovamente per 30 secondi. Questa temporizzazione si ripete entro l'abilitazione oraria dalle 06:00 alle 08:00. Fuori dall'abilitazione oraria la pompa non viene regolata.

#### **Regolazione del ricircolo in base all'orario e alla temperatura**

Solo impiegabile se è collegata una sonda temperatura per la temperatura di ricircolo. la regolazione considera la temperatura di ricircolo (*Temperatura di base ricircolo*) entro l'abilitazione oraria Significa che la pompa parte solo se la temperatura di ricircolo scende sotto la *temperatura di base ricircolo* meno 5°C.

#### Esempio:

- Tipo di abilitazione = *Lunedì-Domenica*
- La regolazione di ricircolo attualmente ha
- un'abilitazione oraria dalle 06:00 alle 08:00
- Durata di accensione = 30 secondi
- Tempo di attesa = 4 minuti
- Temperatura di base ricircolo = 50°C
- Temperatura di ricircolo = 48°C

La pompa di ricircolo non viene comandata perché la temperatura di ricircolo (48°C) è sopra la *temperatura di base ricircolo* meno 5°C (50°C meno 5°C = 45°C). Non appena la temperatura di ricircolo scende sotto 45°C la pompa di ricircolo viene comandata per 30 secondi. In seguito la pompa fa una pausa di 4 minuti, dopo si riavvia e va nuovamente per 30 secondi. La temporizzazione si ripete finché la temperatura di ricircolo raggiunge la *temperatura di base ricircolo*. Fuori dall'abilitazione oraria la pompa non viene regolata.

#### **Estensione del ricircolo con un impulso di flusso**

La regolazione del ricircolo tramite impulso di flusso *3* è solo possibile con un modulo per la produzione di acqua calda sanitaria > [25](#page-24-1) e serve come estensione alle possibilità di regolazione menzionate di sopra. Per attivare la funzione il parametro *Impulso di flusso 3* deve essere impostato su *On*. Se viene brevemente aperta un'utenza di ACS, una sonda elettronica riconosce la perdita di pressione nel condotto. La pompa di ricircolo viene comandata anche se non esiste un'abilitazione oraria.

Eccezione: Se è collegata una sonda temperatura per la temperatura di ricircolo (=sonda ricircolo) e la temperatura di ricircolo è sufficiente (veda *Regolazione del ricircolo in base all'orario e alla temperatura*), allora la pompa di ricircolo non viene comandata.

#### Esempio:

- Tipo di abilitazione = *Lunedì-Domenica* - Abilitazione oraria non impostata

Non appena viene prelevata dell'acqua calda la pompa di ricircolo viene comandata.

## <span id="page-27-0"></span>9 Puffer

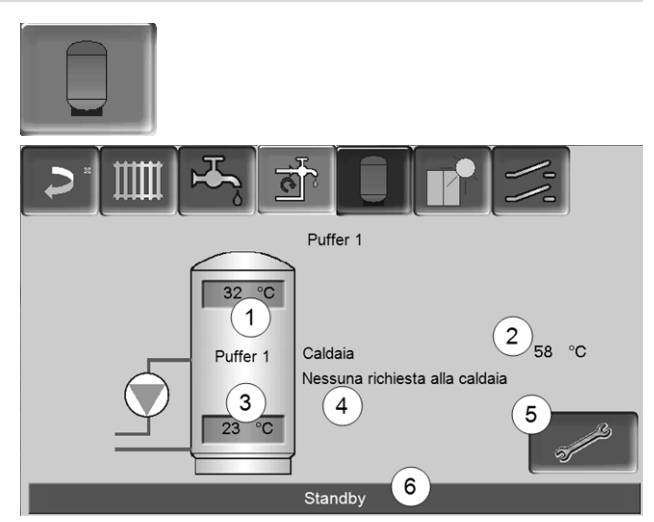

Abb. 2-34

- 1 Temperatura puffer sopra
- 2 Temperatura della fonte energetica
- 3 Temperatura puffer sotto
- 4 Riga informativa: Richiesta di riscaldamento (Sì/No) alla fonte energetica.
- 5 Impostazioni del Puffer L'icona è solo visibile se è impostata la modalità puffer *Commutazione oraria*; solo impostabile da un tecnico qualificato.
- 6 Riga di stato del Puffer

#### **Impostazioni delle temperature del puffer**

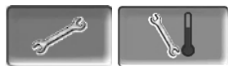

#### *Temperatura puffer min. sopra*

Se la *Temperatura puffer sopra* scende sotto questo valore, allora la fonte energetica del puffer (ad es. caldaial) parte e il puffer viene ricaricato (con abilitazione oraria).

#### *Temperatura puffer max. sotto*

Il puffer viene caricato finché la *Temperatura puffer Sotto* raggiunge questo valore.

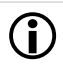

 $\bigodot$  Per l'uso ottimale ed efficiente del puffer la differenze tra le due temperature deve essere  $> 15^{\circ}$ C.

## <span id="page-28-0"></span>10 Impianto solare

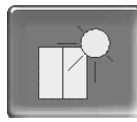

(funzione aggiuntiva opzionale)

L'energia solare carica un accumulatore solare (bollitore ACS oppure un puffer). Questo accumulatore può essere un puffer o un bollitore ACS.

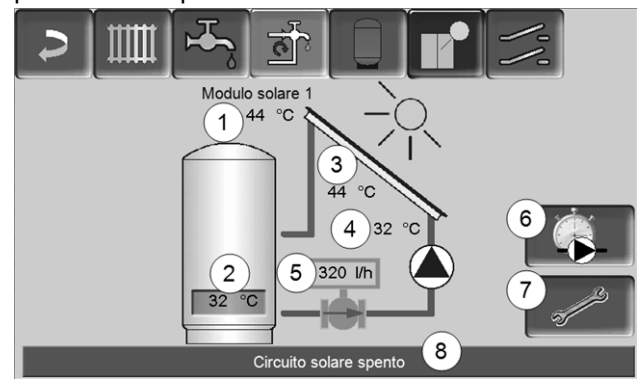

Abb. 2-35

- 1 Temperatura pannello (misurata sul sensore pannello)
- 2 Temperatura accumulatore Sotto
- 3 Temperatura di mandata pannello
- 4 Temperatura di ritorno pannello
- 5 Portata circuito solare
- 6 Contatore ore di funzionamento
- 7 Impostazioni del circuito solare
- 8 Barra di stato del circuito solare

Informazioni relative alle estensioni solari (disponibili a pagamento) vengono fornite in un manuale a parte, DR-0007.

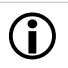

**1** La resa solare viene visualizzata nella<br>*mySOLARFOCUS-App*> [30](#page-29-0) (premessa: un impianto solare con contatore di calore, regolato dalla regolazione **eco**manager-*touch*).

## <span id="page-28-1"></span>11 Regolazione di carico della temperatura differenziale

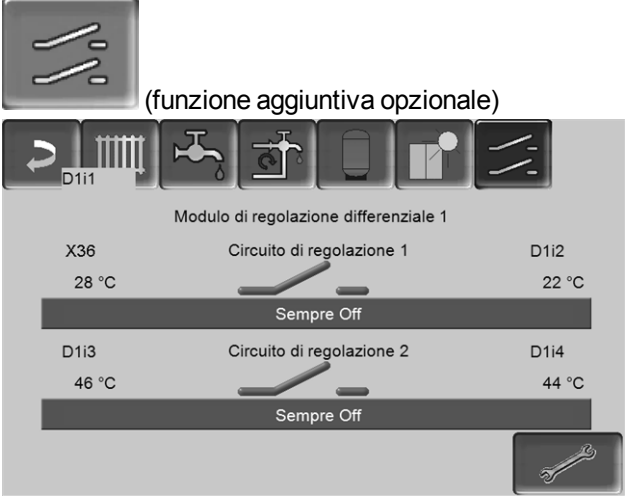

#### Abb. 2-36

- Questa funzione amplia la regolazione **eco**manager*touch* con due circuiti di regolazione (indipendenti uno dall'altro). Utilizzabile per esempio per la gestione della pompa di carico, per il carico (veloce) dell'accumulo, per la stratificazione del ritorno nell'accumulo.
- Grazie alle differenze di temperatura tra i sensori, le componenti di questi circuiti di carico (per esempio pompa di ricircolo, valvola motorizzata, ...) possono essere regolate.

 $\bigodot$  Ulteriori informazioni relative a questa funzione vengono fornite nel rispettivo manuale con codice DR-0014.

## <span id="page-29-0"></span>12 mySOLARFOCUS-App

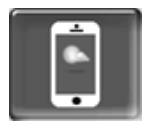

Funzione: Con la *mySOLARFOCUS-App* può accedere alle funzioni più importanti della regolazione **eco**manager-*touch* tramite smartphone.

- Impostazione della temperatura ambiente e della temperatura di mandata del circuito di riscaldamento con orari di riscaldamento.
- Programmi sanitari, con caricamento unico del bollitore ACS.
- Visualizzazione del rendimento solare.

 $\bigodot$  L'installazione e la configurazione della fun-<br>zione è a carico del committente (significa che non è compresa nella messa in servizio e nelle attività di assistenza).

#### <span id="page-29-1"></span>**12.1 Premessa per l'utilizzo**

- La regolazione deve essere connessa all'internet.
- Smartphone con Apple IOS 7.0 o Android OS 4.4

## <span id="page-29-2"></span>**12.2 Collegare la regolazione all'internet**

#### **Creare un collegamento rete tra router e il (touchdisplay).**

► Utilizzare la presa *X2 Ethernet* (RJ45) sulla parte posteriore del display.

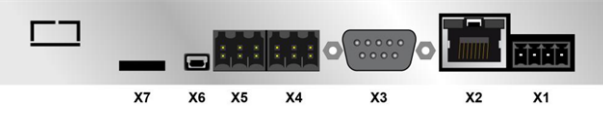

Utilizzare la presa *Ethernet X4* per le versioni precedenti con display da 5,7 pollici.

#### **Configurazione IP**

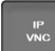

- ► Per giungere all'icona PI-VNC selezionare
	- Schermata *Menu di selezione*
	- Schermata *Menu utente*
	- Immagine per personale qualificato
- Inserire i dati del Suo router. Procedimento consigliato:
	- Selezionare *DHCP ON*
	- Ä L'indirizzo IP viene trasmesso.
	- Selezionare *DHCP-OFF + Accetta*.

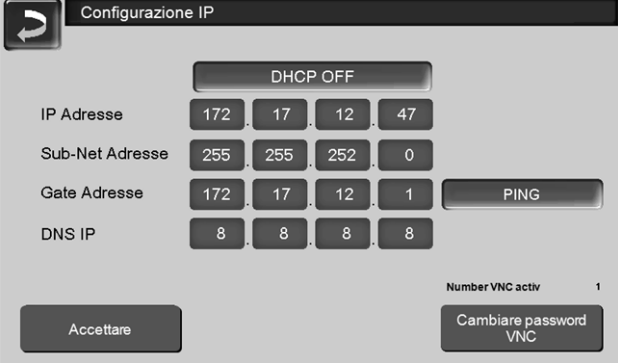

Abb. 2-37

- L'Indirizzo IP in una rete Ethernet deve essere univoco e dipende dagli altri componenti di rete (PC, modem/router,…).
- Raccomandazione: Impostare l'Indirizzo IP in modo fisso (=*DHCP OFF*), in questo modo la regolazione ha un indirizzo IP invariabile.

#### <span id="page-29-3"></span>**12.3 Registrarsi sul server web**

Il touch-display deve essere registrato sul server web SOLARFOCUS:

► Cliccare sull'icona dell'app.

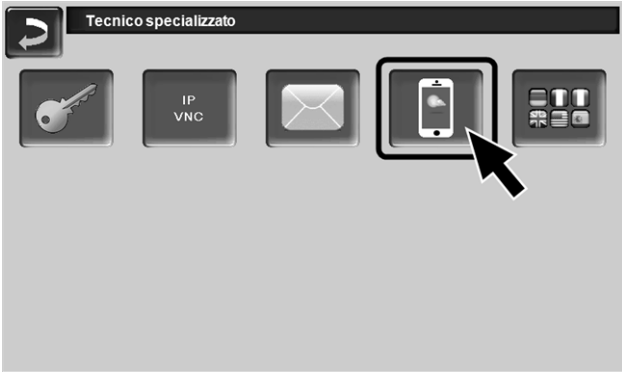

Abb. 2-38

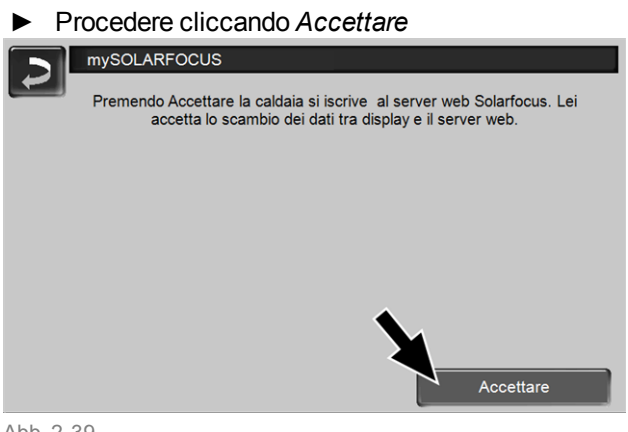

Abb. 2-39

- ► Annotare il numero di serie e PIN
- ► Impostare il parametro *Inviare dati* su *SÌ*?

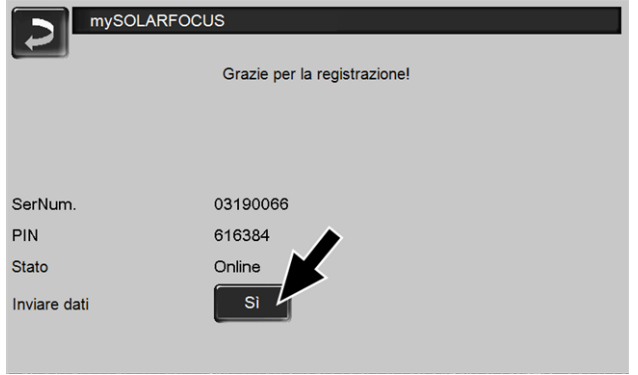

<span id="page-30-2"></span>Abb. 2-40

Possibili cause se il collegamento non funzionasse:

- ► controllare il collegamento tra display e router.
- ► controllare l'indirizzo IP inserito.
- controllare il Suo router della rete (p.es. lo stato, ...).

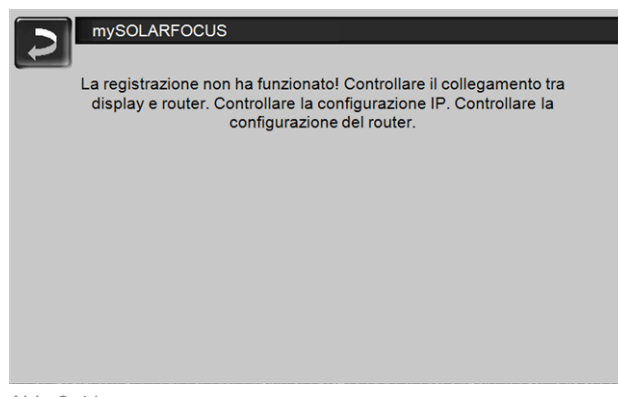

Abb. 2-41

## <span id="page-30-0"></span>**12.4 Installare l'app, registrare l'utente**

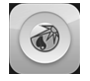

L'app *mySOLARFOCUS* è disponibile nell'Apple Store e nel Google Play Store.

► Scaricare, installare, e avviare l'app.

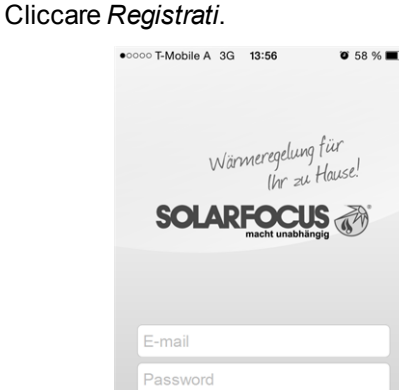

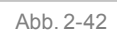

Login

Login nuov

- ► Inserire i dati richiesti e cliccare *Registrare.*  $\%$  Un'email viene inviata all'indirizzo indicato.
- ► Aprire l'email e cliccare il link *Confermare conto*.  $\%$  Inserende l'indirizzo mail e la password può registrarsi adesso.

#### <span id="page-30-1"></span>**12.5 Aggiungere impianto**

- $\boxtimes$  Lei è registrato.
- ► Cliccare *Aggiungi nuovo impianto*.

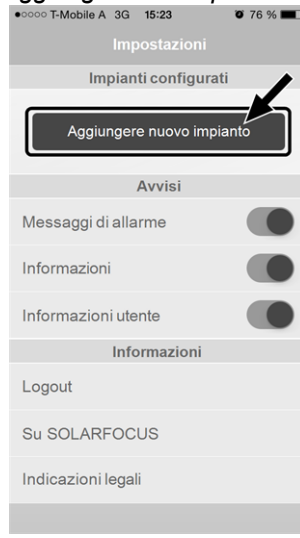

Abb. 2-43

► Inserire i dati del Suo impianto di riscaldamento (numero di serie e PIN).

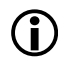

**1** Grazie all'indicazione del *CAP* e del *luogo* le previsioni del tempo necessarie per la funzione meteo vengono inviate alla regolazione.

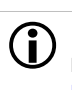

In alternativa può registrare l'impianto anche tramite il sito internet, [https://www.mysolarfocus.com](https://www.mysolarfocus.com/)

**1** Importante: Ogni impianto può avere solo *un*<br>utente. Se ulteriori utenti dovessero accedere all'impianto, hanno bisogno di un'abilitazione *[Abilitare](#page-31-1) ulteriori utenti* > 32

<span id="page-31-0"></span>**12.6 Utilizzo della mySOLARFOCUS-App**

# F

Il simbolo dell'App sul display della regolazione della caldaia informa che il parametro è stato modificato tramite l'App; per esempio

- nel menu *Circuito di riscaldamento*: tramite l'app è stata impostata la *funzione breve*.
- è stata modificata la *temperatura di base ambiente.*
- nel menu *Circuito di riscaldamento*

Differenze d'impiego con l'uso dell'applicazione:

- Nel menu *Circuito di riscaldamento* è solo disponibile la commutazione oraria *Giornaliero.*
- Nel menu *Bollitore ACS* le modalità *Lunedì - Domenica* e *A blocchi* non sono disponibili.

## <span id="page-31-1"></span>**12.7 Abilitare ulteriori utenti**

Può concedere l'accesso alla sua regolazione anche ad altri utenti, per esempio all'installatore.

#### **Abilitare ulteriori utenti**

► Selezionare *Abilitazione*

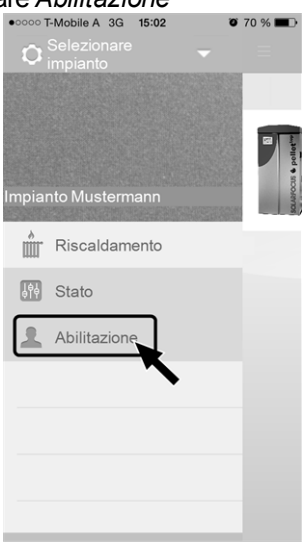

Abb. 2-44

- ► Inserire l'indirizzo e-mail dell'utente e cliccare *Invita*.
	- $\%$  Il nuovo utente riceve un'email con un codice. Con il codice può aggiungere l'impianto nel Suo conto dell'app.

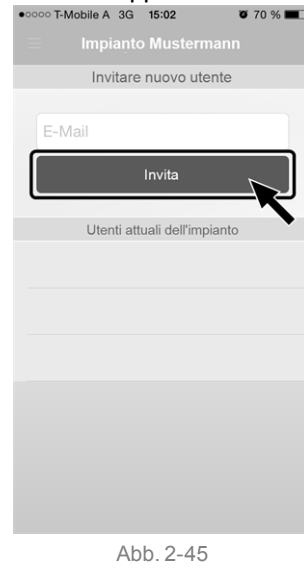

## <span id="page-31-2"></span>13 Funzione meteo

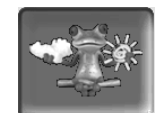

Funzione: La regolazione **eco**manager-*touch* riceve continuamente la previsione meteo attuale. Se viene previsto bel tempo la regolazione ritarda l'avvio del bruciatore in caso di una richiesta di riscaldamento.

Le premesse per l'utilizzo della funzione meteo sono:

- Versione software della regolazione caldaia ≥ V 15.080; con **octo**plus , **pellet** elegance, **pellet** top, Regolatore climatico **eco**manager-*touch*.
- Registrazione della caldaia sul SOLARFOCUS server web, o tramite la *mySOLARFOCUS-App* > [30](#page-29-0).

Entro 3 ore dopo la registrazione dell'impianto di riscaldamento viene visualizzata l'icona della funzione meteo nel *menu selezione 1*.

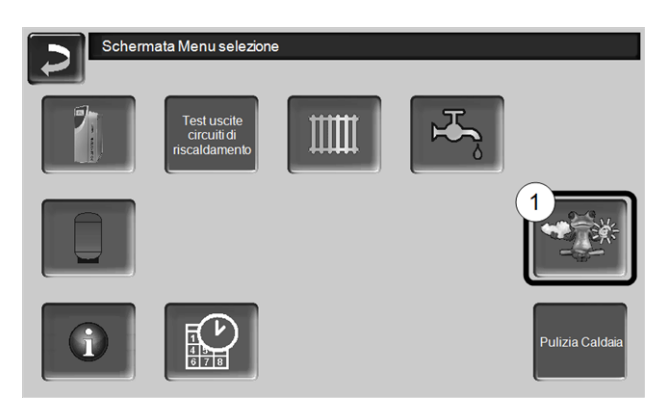

Abb. 2-46

Cliccare *1* per giungere al menu della funzione meteo.

Se l'icona viene visualizzata controllare i seguenti punti (veda *mySOLARFOCUS-App* > [30](#page-29-0)).

- L'impianto è registrato correttamente sul server web SOLARFOCUS ?
- <sup>n</sup> Lo stato di collegamento tra la regolazione ed il server web SOLARFOCUS è impostato su *online*?
- <sup>n</sup> Il parametro *Inviare dati* è impostato su *SÌ*?

#### <span id="page-32-0"></span>**13.1 Informazione**

Questa schermata visualizza la previsione del tempo attuale.

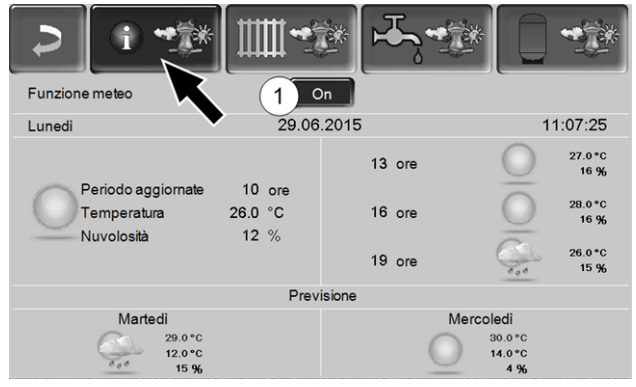

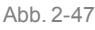

#### *Funzione meteo 1*

*Off*: La previsione del tempo viene visualizzata ma non ha nessuna influenza sulla regolazione.

*On*: La previsione del tempo ha influenza sulla regolazione nei menu

- Circuito di riscaldamento
- Produzione dell'acqua calda sanitaria
- Puffer

Per tutti i menu vale: Il fattore di influenza può essere impostato cliccano le icone + e -. Modifiche vengono fatte in passi da 10 %.

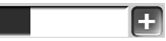

- 0 % significa che una previsione positiva del tempo non ha nessuna influenza sulla regolazione del circuito di riscaldamento/dell'acqua sanitaria/del carico del puffer.
- 100 % significa l'influenza massima.

#### <span id="page-32-1"></span>**13.2 Circuito di riscaldamento**

Ы

Questo menu *1* è solo visibile se è stato attivato un circuito di riscaldamento nella regolazione.

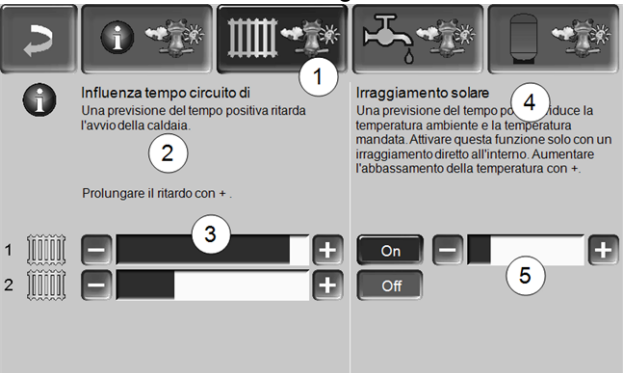

Abb. 2-48

#### *Influenza tempo Circuito di riscaldamento 2*

Quest'area è solo visibile se il circuito di riscaldamento riceve la sua energia da un puffer abilitato nella regolazione.

Attivare la funzione *Influenza tempo circuito di riscaldamento* solo, se il puffer è collegato ad un impianto solare.

Una previsione del tempo positiva ritarda l'avvio del bruciatore in caso di una richiesta dal circuito di riscaldamento. Con la barra *3* può essere impostata la durata del ritardo per ogni circuito di riscaldamento.

0 % = non ritarda l'avvio del bruciatore. 100 % = ritardo max. dell'avvio del bruciatore; se viene previsto bel tempo.

Se la funzione meteo ritarda l'avvio del bruciatore, a causa di una previsione positiva, sulla schermata Circuito di riscaldamento appare il simbolo della funzione (rana meteo).

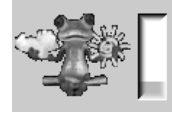

La colonna verde simbolizza il ritardo. Al raggiungimento del 100% il bruciatore si avvia.

#### *Irraggiamento solare 4*

Attivare questa funzione solo se l'irraggiamento solare ha un'influenza diretta per il circuito di riscaldamento (per esempio con grandi superfici di vetro).

Una previsione del tempo positiva

- riduce la temperatura di mandata del circuito di riscaldamento (entro l'orario di riscaldamento),
- riduce la temperatura dell'ambiente (se il parametro *effetto ambiente* nel menu Circuito di riscaldamento è attivato).

Con la barra *5* può essere impostato l'abbassamento di temperatura per ogni circuito di riscaldamento.

0 % = la temperatura di mandata o dell'ambiente non vengono abbassate.

100 % = abbassamento max. della temperatura di mandata o dell'ambiente; se viene previsto bel tempo.

Entro l'orario di riscaldamento la temperatura di mandata del CR viene ridotta al massimo del valore abbassamento impostato nella schermata *curva di riscaldamento*.

Entro l'orario di riscaldamento la temperatura di base ambiente viene ridotta al massimo del valore *temperatura di base ambiente abbassamento* impostato nella schermata Impostazioni ambiente del circuito di riscaldamento.

Se la funzione *Irraggiamento solare* abbassa la temperatura a causa di una previsione positiva, sulla schermata Circuito di riscaldamento appare il simbolo della funzione (rana meteo).

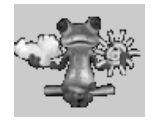

#### <span id="page-33-0"></span>**13.3 Acqua calda sanitaria**

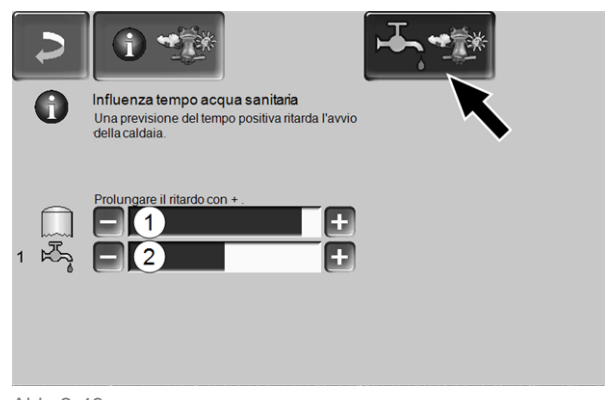

Abb. 2-49

- 1 Parte sanitaria della caldaia **octo**plus
- 2 Bollitore per ACS / Parte ACS 1 a 4

Attivare la funzione *Influenza tempo acqua sanitaria* solo se il bollitore ACS/parte sanitaria viene riscaldato da un impianto solare o se viene caricato da un puffer il quale viene riscaldato da un impianto solare.

Una previsione del tempo positiva ritarda l'avvio del bruciatore in caso di una richiesta fatta dal bollitore ACS/zona ACS.

Con la barra può essere impostata la durata del ritardo per ogni bollitore ACS/parte ACS.

0 % = non ritarda l'avvio del bruciatore.

100 % = ritardo max. dell'avvio del bruciatore; se viene previsto bel tempo.

Se la funzione meteo ritarda l'avvio del bruciatore, a causa di una previsione positiva, sulla schermata Menu ACS appare il simbolo della funzione (rana meteo).

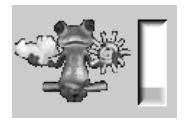

La colonna verde simbolizza il ritardo. Al raggiungimento del 100% il bruciatore si avvia.

#### <span id="page-33-1"></span>**13.4 Carico del puffer**

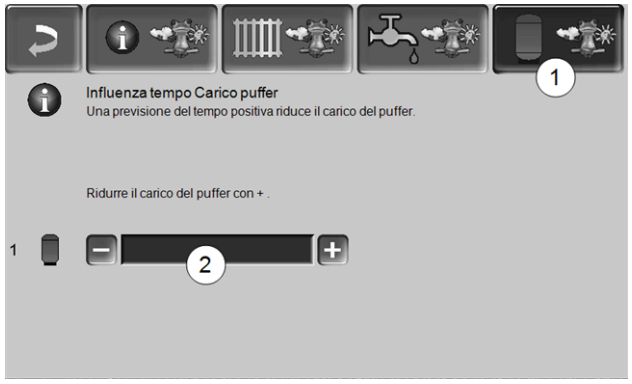

Abb. 2-50

Questo menu *1* è solo visibile se è stato attivato un puffer nella regolazione.

Se viene previsto bel tempo il puffer viene caricato per un periodo più breve entro l'orario di abilitazione.

Con la barra *2* può essere impostato il fattore di influenza per ogni puffer.

0 % = se il bruciatore è stato avviato e il puffer è entro l'orario di abilitazione, il puffer viene caricato completamente. La richiesta di carico sarà soddisfatta non appena la *temperatura puffer sotto* raggiunge la *temperatura puffer sotto max.* (nel menu principale puffer).

100 % = se il bruciatore è stato avviato e il puffer è entro l'orario di abilitazione, il puffer viene caricato completamente. La richiesta di carico sarà soddisfatta quando la *temperatura puffer sotto* supera la *temperatura puffer sopra min.* (nel menu principale puffer).

## <span id="page-34-0"></span>14 Manutenzione (e pulizia)

La manutenzione regolare dell'impianto di riscaldamento è fondamentale

- per un funzionamento sicuro e durevole,
- efficiente e a emissioni ridotte.
- per una lunga durata della caldaia.

Informazioni di base sulla manutenzione della caldaia (incluse le attività di pulizia):

- Una parte della pulizia della caldaia viene effettuata automaticamente nella caldaia > [35](#page-34-2)
- Alcune attività devono essere eseguite manualmente.

Nelle pagine seguenti troverete una panoramica > [35](#page-34-1) di queste attività richieste manualmente:

- Quali attività devono essere svolte
- A quale intervallo deve avvenire questa attività
- Chi è responsabile dello svolgimento della rispettiva attività

#### <span id="page-34-2"></span>**Pulizia della caldaia - processi automatizzati**

La seguente sequenza viene eseguita automaticamente dalla regolazione della caldaia ad intervalli regolari:

- Gli alesatori *1* , ruotando, puliscono l'interno degli scambiatori di calore, la cenere cade nella camera di combustione *2*.
- La cenere prodotta durante la combustione cade attraverso la griglia *3* nella camera di combustione. La coclea ceneri *4* trasporta la cenere nel contenitore per la cenere (il contenitore deve essere svuotato manualmente a intervalli regolari).

## **Rimozione della cenere nella caldaia**

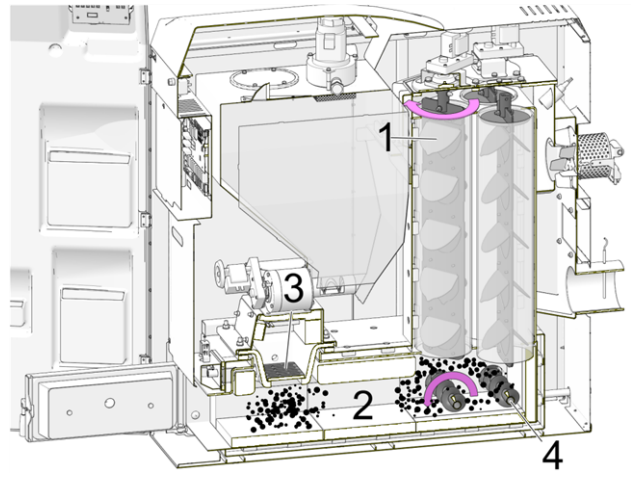

Abb. 2-51: Sezione della caldaia

#### <span id="page-34-1"></span>**14.1 Lavori necessari - panoramica**

A seconda del tipo di lavoro di manutenzione è indicato chi può effettuarlo (gestore dell'impianto =*AB* ; tecnico qualificato *FP*).

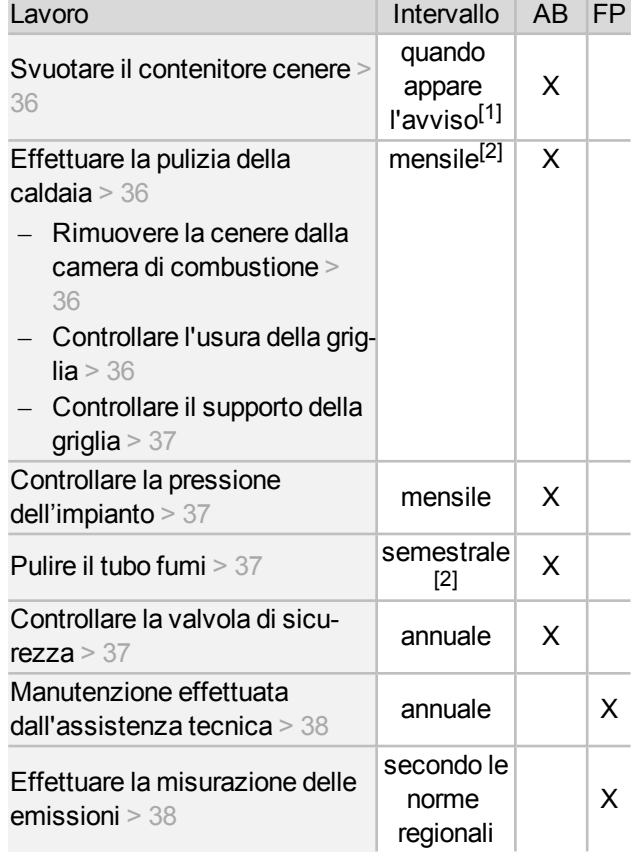

[1] Si può usare la funzione *Invio e-mail* <sup>&</sup>gt; [19](#page-18-0) per essere informato di un prossimo svuotamento del contenitore cenere (vedere il pulsante *Selezione allarmi*)

[2] Le indicazioni sono valide per valori medi di consumo; regolare l'intervallo secondo le proprie esigenze.

#### <span id="page-35-0"></span>**14.1.1 Svuotare il contenitore cenere**

Svuotare il contenitore cenere quando il messaggio di farlo appare sul display di controllo. In occasione dello svuotamento del contenitore cenere può anche essere effettuata una pulizia della caldaia > [36](#page-35-1).

#### Avviso che il contenitore cenere deve essere svuotato:

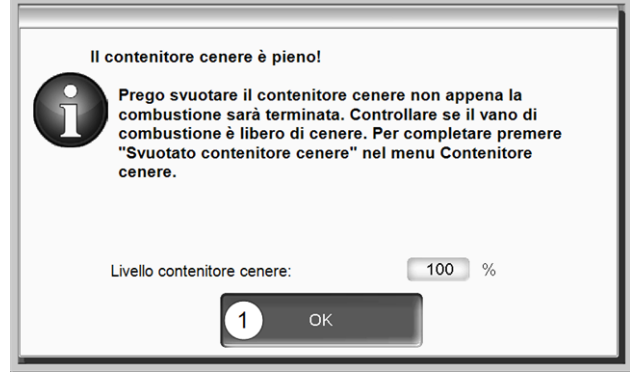

<span id="page-35-4"></span>Abb. 2-52

- ► Aspettare che il bruciatore si spegne (il bruciatore soddisfa in ogni caso la richiesta di riscaldamento).
- ► Aprire entrambe le chiusure laterali, rimuovere il contenitore, svuotarlo ed inserirlo di nuovo chiudendo bene le chiusure.
- **PERICOLO** Pericolo di incendio causato dall'accensione della cenere calda. Depositare la cenere solo in contenitori metallici dotati di coperchio.
- ► Confermare l'avviso sul display con *OK*. *1*> [Abb.](#page-35-4) [2-52](#page-35-4)
- ► Premere *Contenitore cenere svuotato 2* (nel *Menu selezione*, icona contenitore cenere).

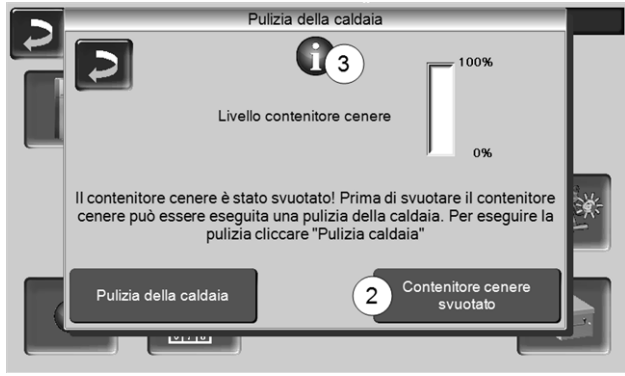

<span id="page-35-5"></span>Abb. 2-53

Ä Il contatore livello del contenitore cenere viene resettato su zero.

Indicazione: Premendo icona *3* si apre la schermata *Statistica delle pulizie* (visualizza quando sono state fatte le ultime 5 pulizie della caldaia).

#### <span id="page-35-1"></span>**14.1.2 Eseguire la pulizia della caldaia - attività manuali**

Ci sono due modi per iniziare a pulire la caldaia:

#### Il bruciatore è attivo

► Spegnere la caldaia (premendo STOP > [13](#page-12-2)) e lasciarla raffreddare.

La caldaia è in *Standby*

- ► Premere STOP > [13](#page-12-2), se necessario lasciare raffreddare la caldaia.
- ► Cliccare *Pulizia caldaia* > [Abb.](#page-35-5) 2-53
- ► Eseguire le seguenti attività:
	- Rimuovere la cenere dalla camera di combustione  $> 36$  $> 36$
	- Controllare l'usura della griglia > [36](#page-35-3)
	- $-$  Controllare il supporto della griglia  $> 37$  $> 37$

#### <span id="page-35-2"></span>**14.1.2.1 Rimozione della cenere dalla camera di combustione**

- ► Aprire lo sportello della caldaia e quello della camera di combustione.
- ► Mettere il cassetto raccoglicenere *1* davanti camera di combustione.
- ► Rimuovere la cenere portandola in avanti nel cassetto raccoglicenere con l'apposita paletta.

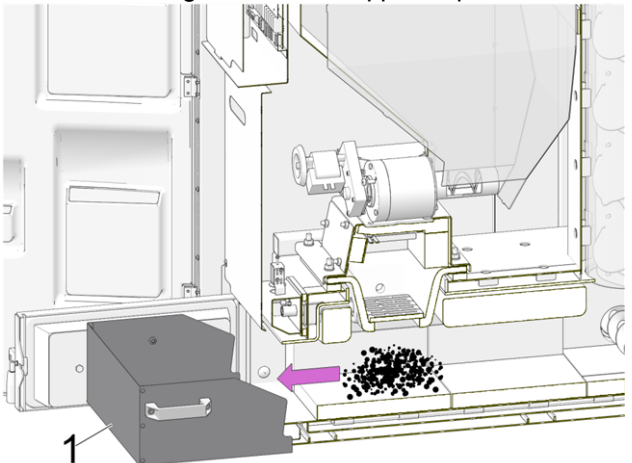

Abb. 2-54: Estrarre la cenere dalla camera di combustione nel cassetto raccoglicenere

#### <span id="page-35-3"></span>**14.1.2.2 Controllare l'usura della griglia**

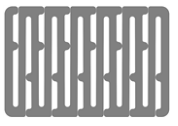

Con l'usura avanzata della griglia, gli spazi intermedi nella griglia aumentano. Se la griglia di combustione è consumata i pellets incombusti cadono attraverso la griglia.

Togliendo la cenere dalla camera di combustione controllare lo stato della griglia; sostituire la griglia di combustione se necessario > [37](#page-36-0)

#### <span id="page-36-5"></span>**14.1.2.3 Controllare il supporto della griglia**

i **La griglia deve poggiare su tutta la sua superficie e orizzontalmente.** In caso di posizione inclinata, è possibile che si verifichino anomalie di accensione o un'usura irregolare della griglia.

> Se necessario, pulire la superficie di appoggio della griglia su tutta la circonferenza e rimuovere eventuali depositi.

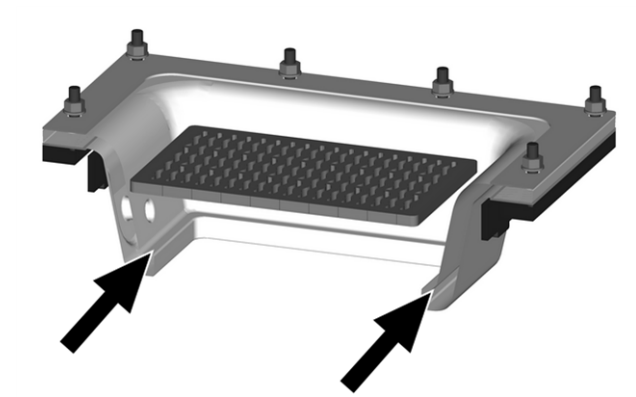

Abb. 2-55: Pulire la superficie di appoggio della griglia

#### <span id="page-36-0"></span>**14.1.3 Sostituire la griglia di combustione**

- ► Impostare modo di funzionamento *STOP* > [13](#page-12-2) e lasciar raffreddare la caldaia.
- ► Aprire lo sportello, sollevare la copertura verso l'alto e rimuoverla.
- ► Smontare la copertura *1* svitando i 4 dadi esagonali M8 (SW 13).
- ► Rimuovere la griglia in acciaio inox *2* verso l'alto, inserire la griglia nuova, rimontare i pezzi in ordine inverso. Indicazione: Prima di inserire la griglia, pulire la superficie di appoggio.

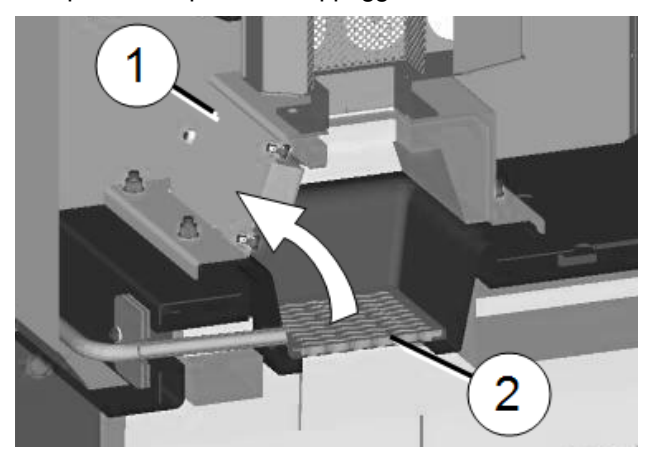

Abb. 2-56: Sostituire la griglia di combustione

#### <span id="page-36-1"></span>**14.1.4 Controllare la pressione dell'impianto**

La pressione dell'acqua nell'impianto di riscaldamento può essere letto sul manometro. Regola indicativa (per edifici fino a tre piani): pressione di 1 - 2 bar a impianto freddo e 1,5 - 2,5 bar con impianto caldo.

È importante che la pressione rimane continuamente costante. L'abbassamento permanente della pressione richiede la ricarica di acqua e indica un errore nel sistema (per esempio un difetto di tenuta).

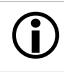

**1** Suggerimento: Segnare la pressione<br>dell'impianto impostata durante l'avviamento.

#### <span id="page-36-2"></span>**14.1.5 Pulire il tubo fumi**

Il tubo fumi si trova tra la caldaia ed il camino.

► Rimuovere il coperchio *1* del tubo fumi.

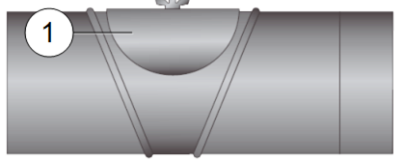

► Rimuovere dal tubo i depositi di residui di combustione (ad es. polvere, cenere volante).

#### <span id="page-36-3"></span>**14.1.6 Controllare la valvola di sicurezza**

Controllo visivo su eventuali perdite della valvola (controllare sul tubo di sfogo). Si consiglia di non girare il tappo della valvola, la valvola potrebbe non chiudersi completamente in seguito.

Informazioni relative alla valvola di sicurezza [>](#page-6-1) 7

#### <span id="page-36-4"></span>**14.1.7 Sostituire la turbina di aspirazione dei pellet**

La turbina di aspirazione per il trasporto dei pellet è un pezzo soggetto ad usura. A seconda del grado di inquinamento<sup>[1]</sup> della turbina di aspirazione, la durata delle spazzole di carbone del motore di aspirazione è di circa 300 ore di funzionamento per il primo equipaggiamento e di altre 300 ore di funzionamento per il kit di spazzole di carbone di ricambio. Si consiglia di sostituire la turbina di aspirazione dopo circa 800 ore di funzionamento.

[1] Più pulita è l'aria di lavoro (aria nel tubo di pellet) e l'aria diraffreddamento (aria ambiente aspirata dalla stanza), più lunga è la durata delle spazzole.

#### <span id="page-37-0"></span>**14.1.8 Manutenzione effettuata dall'assistenza tecnica**

In dipendenza delle ore di funzionamento (sempre dopo 1800 ore, valore fisso) o dopo un periodo definito (in mesi) la regolazione dà un avviso che è necessario una manutenzione effettuata da personale qualificato. Contattare il tuo installatore o l' Hotline assistenza tec- $nica > 3$  $nica > 3$  $nica > 3$ 

#### **Contratto di assistenza per caldaia**

Con la sottoscrizione di un contratto di assistenza SOLARFOCUS, l'assistenza della SOLARFOCUS Le contatterà per la prossima manutenzione.

## <span id="page-37-1"></span>15 Effettuare la misurazione delle emissioni

- La misurazione delle emissioni della caldaia deve essere effettuata regolarmente da personale qualificato ed è prescritto dalla legge.
- Per ulteriori informazioni chiedete allo spazzacamino responsabile o il Suo installatore.
- Per la misurazione delle emissioni utilizzare la *funzione di spazzacamino* della regolazione.

#### **Funzione spazzacamino**

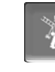

La funzione spazzacamino si trova nel menu modo di funzionamento  $> 13$  $> 13$ 

#### **Avvertenze relative alla funzione spazzacamino**

- La misurazione deve essere eseguita da personale qualificato.
- Non aprire lo sportello della caldaia durante la misurazione.
- Assicurarsi che ci sia una dissipazione di calore sufficiente (per esempio nel puffer o nel circuito di riscaldamento)
- La dissipazione di calore viene aumentata aprendo i miscelatori dei circuiti di riscaldamento e accendendo le pompe dei circuiti di riscaldamento.

#### **Start della funzione spazzacamino**

- ► Premere button .
	- $\%$  Le condizioni per l'abilitazione della misurazione vengono controllate.

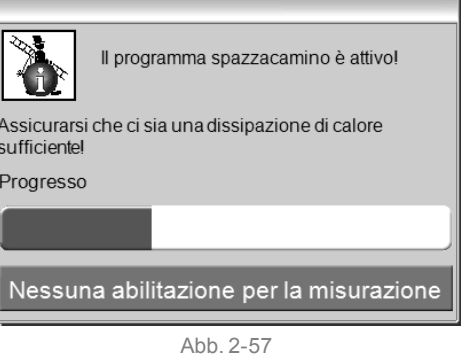

- ► Quando appare *Abilitazione misurazione* può essere avviata la misurazione.
- La funzione spazzacamino rimane attiva per 40 minuti, allo scadere un messaggio consente di prolungare la funzione per 30 minuti.
- Per anticipare l'uscita dalla funzione spazzacamino passare ad un'altra modalità di funzionamento della caldaia.

#### <span id="page-38-0"></span>**15.1 Misurazione delle emissioni di caldaie esterne**

Se necessario utilizzare la schermata *Test uscite Circuito di riscaldamento* > [14](#page-13-0) per la misurazione delle emissioni di una caldaia esterna. In questa schermata possono essere accese e spente le uscite per caldaie esterne, valvola a 3 vie motorizzata, pompa di riscaldamento e miscelatore di riscaldamento.

## <span id="page-38-1"></span>16 Caricare il deposito pellets

#### **Spegnere la caldaia prima del carico**

**i Per motivi di sicurezza, spegnere la caldaia 15** minuti prima di caricare il deposito di pellet.

Se è installato l'articolo *Scatola di allacciamento centrale per caricamento pellet* (codice 6678) la caldaia viene spenta automaticamente.

## <span id="page-38-2"></span>17 Avvisi

Eventuali avvisi vengono visualizzati sul display della **eco**manager-*touch* e vengono anche salvate nel *pro-*

*tocollo avvisi* > [17](#page-16-0).

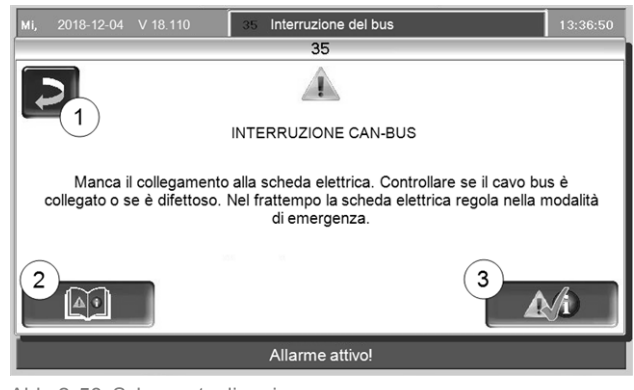

Abb. 2-58: Schermata di avviso

#### **Gestione degli avvisi**

- Bottone *1*: chiude la schermata e si torna alla schermata principale. L'avviso rimane attivo; a seconda del tipo di avviso, il bruciatore eventualmente non parte.
- Pulsante *2*: si giunge nel *protocollo degli avvisi*
- Bottone *3*: conferma l'avviso. Per poter confermare l'avviso, è necessario eliminare la causa dell'anomalia. Dopo aver confermato l'avviso, il bruciatore può avviare se c'è una richiesta di riscaldamento.

Finché il messaggio di allarme non è confermato resta visibile nella barra superiore della schermata principale *1*. Per la conferma dell'avviso cliccare sull'avviso (si apre la schermata con l'avviso)

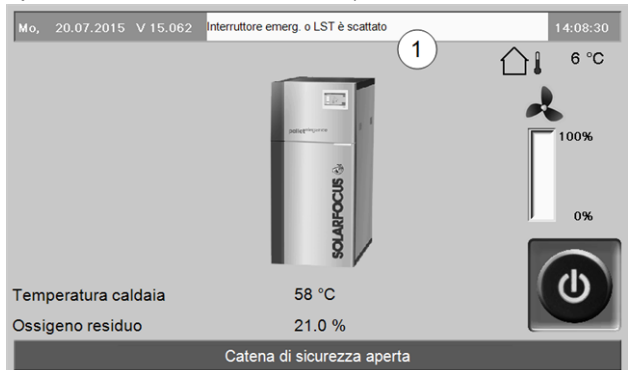

Abb. 2-59

#### **Simbolo per allarmi**

Questo simbolo indica un allarme: se appare questo simbolola caldaia non è più pronta per la messa in moto.

#### **Simbolo per avvisi**

Questo simbolo indica un avviso. La caldaia rimane attivata.

#### <span id="page-39-0"></span>**Possibile avviso**

A seconda del tipo di lavoro di manutenzione è indicato chi può effettuarlo (gestore dell'impianto = *AB* o tecnico qualificato = *FP*).

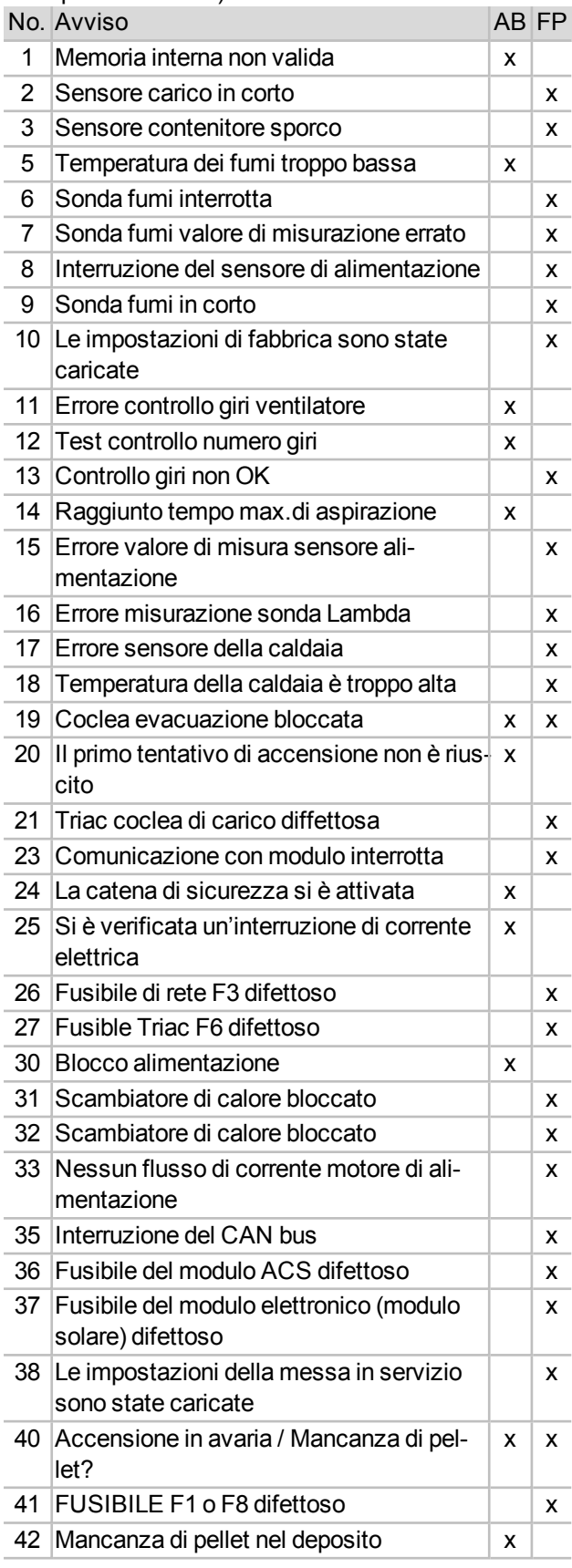

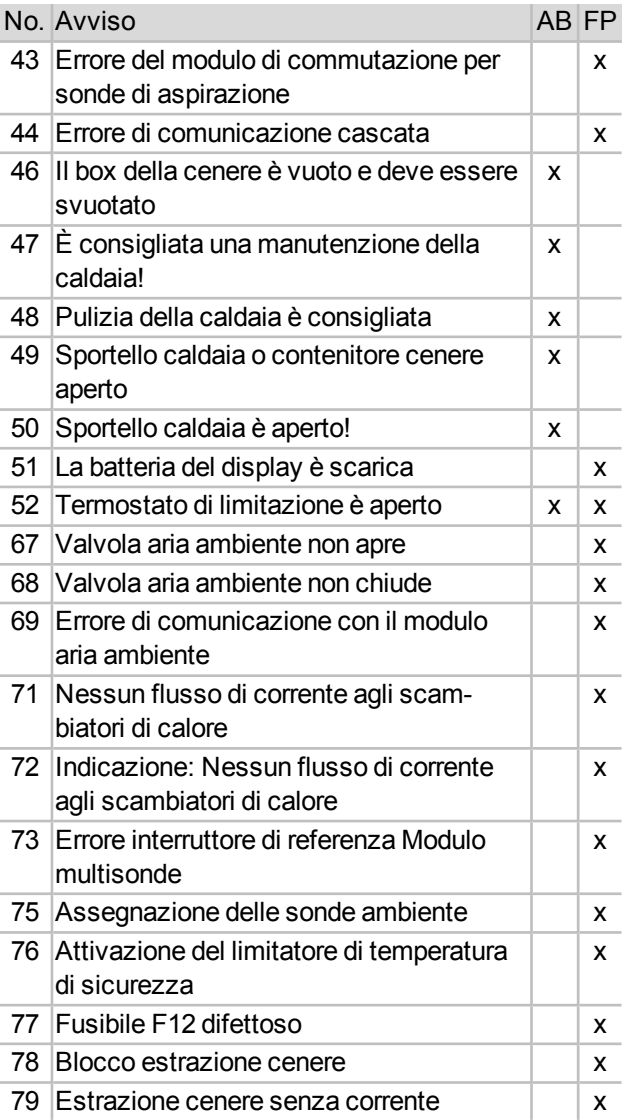

#### **1 - Memoria interna non valida**

Nella memoria della regolazione della caldaia si è verificato un errore.

► Controllare se le impostazioni del cliente e dell'impianto sono presenti nella regolazione della caldaia.

#### **2 - Cortocircuito del sensore di alimentazione**

Cortocircuito del sensore temperatura della coclea di carico pellets, il sensore deve essere sostituito.

#### **3 - Sensore del contenitore probabilmente sporco**

► Aprire il coperchio di revisione sul contenitore pellets. Controllare se si trovano dei pellets davani al sensore. Se mancano dei pellets il LED verde non deve essere acceso. Se è verde lo stesso, allora pulire il sensore. Se il problema rimane il sensore deve essere sostituito.

#### **5 - Temperatura fumi troppo bassa**

Superato il limite di tempo per il raggiungimento della temperatura di base dei fumi calcolata.

► Pulire la griglia, la camera di combustione e il tubo fumi

#### **6 - Interruzione della sonda fumi**

Il sensore della temperatura fumi è difettoso e va sostituito.

#### **7 - Sensore dei fumi rileva un valore di misura errato**

Il sensore della temperatura fumi è difettoso e va sostituito.

#### **8 - Interruzione del sensore di alimentazione**

Interruzione del sensore temperatura della coclea di carico pellets, il sensore deve essere sostituito.

#### **9 - Cortocircuito della sonda fumi**

Il sensore della temperatura fumi è difettoso e va sostituito.

#### **11 - Errore controllo giri ventilatore**

Il messaggio compare quando il bruciatore è attivo ma sul ventilatore a tiraggio indotto non vengono misurati dei giri.

► Confermare l'avviso, il ventilatore viene controllato per un minuto. Dopo il controllo compare un avviso se il ventilatore funziona o meno.

#### **12- Test controllo numero giri**

Avviso durante il controllo del ventilatore a tiraggio indotto.

#### **13 - Controllo giri non OK**

Eventualmente è necessario pulire il tubo fumi > [37](#page-36-2)

#### **14 - Raggiunto tempo max. di aspirazione**

Questo messaggio è solo possibile se è installato un sistema di aspirazione dei pellet. L'avviso appare se, durante il carico del contenitore del pellet, è viene superata la durata massima definita.

**Mancanza di pellets nel deposito**

► Controllare la quantità di pellets

**Turbina di aspirazione, motore di evacuazione o sensore segnalivello difettosi**

► Confermare il messaggio e controllare (vedere/ascoltare) se la turbina di aspirazione o il motore di scarico funzionano.

**Tubo pellets è intasato**

- ► Controllare, se possibile rimuovere il blocco
- ► Possibile causa è il contenuto di polvere troppo elevato (scarsa qualità del pellet)

#### **15 - Errore valore di misura sensore alimentazione**

Cortocircuito del sensore temperatura della coclea di carico pellets, il sensore deve essere sostituito.

#### **16 - Errore misurazione sonda Lambda**

Il messaggio compare se nella fase di postcircolazione del ventilatore a tiraggio indotto l'ossigeno residuo rimane sopra il 15,5 % per un periodo di 1,5 ore.

#### **17 - Errore sonda caldaia**

Il messaggio compare se si verifica un cortocircuito (segnalazione - 30,0°C) o un'interruzione (segnalazione 150,0°C) sul sensore caldaia. Il bruciatore si arresta e tutte le pompe vengono avviate (per evitare l'aumento della temperatura della caldaia).

#### **18 - Temperatura della caldaia è troppo alta**

#### **19 - La coclea di evacuazione è bloccata**

Il termocontatto sul motore della coclea di evacuazione ha scattato. La caldaia rimane attivata.

**Processo di aspirazione troppo lungo, motore surriscaldato**

**Il motore è bloccato causato da un intasamento e ha surriscaldato**

**Errore del contatto elettrico nella linea di alimentazione del motore.**

- ► Spegnere la caldaia e lasciare raffreddare il motore.
- ► Controllare se i tubi di aspirazione del pellet sono intasati, se necessario provvedere.

#### **20 - Il primo tentativo di accensione non è riuscito**

La caldaia rimane attivata e tenta una seconda accensione. Se non dovesse riuscire neanche la seconda accensione, compare il messaggio Nr.40.

#### **21 - Triac Coclea di carico difettosa**

#### **23 - Comunicazione con un modulo elettronico è interrotta.**

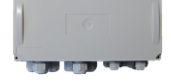

La comunicazione CAN-Bus o RS-485 tra il display e un modulo elettronico è interrotta.

**Interruzione nel cablaggio Bus**

► Controllare il collegamento dei cavi

**Errore nell'alimentazione elettrica del modulo elettronico**

► Controllare, sostituire se necessario

**È impostato l'indirizzo apparecchio sbagliato per il modulo elettronico**

► Controllare se nel modulo è impostato l'indirizzo corretto per l'uso previsto del modulo. Per ulteriori informazioni consultare le istruzioni di montaggio del modulo.

**Fusibile F1 o F3 difettoso sul modulo elettronico difettoso**

► Controllare, sostituire se necessario

#### **24 - La catena di sicurezza si è attivata**

La temperatura della caldaia può salire sopra 90°C se all'improvviso il consumo di energia è insufficiente. In questo caso il limitatore di temperatura di sicurezza (STB) fa scattare lo spegnimento veloce della caldaia.

- ► Attendere finché la temperatura della caldaia scende sotto 70°C.
- ► Svitare il tappo del STB e premere il tasto fino all'arresto.
- ► Se l'avviso riappare contattare l'assistenza tecnica.

#### **25 - Si è verificata un'interruzione di corrente elettrica**

Questo messaggio informa l'utente che è stata rilevata un'interruzione di corrente. La caldaia è di nuovo pronta all'uso.

#### **26 - Fusibile di rete F3 difettoso**

Il fusibile Triac F3 sulla scheda della caldaia è difettosa e deve essere sostituito.

#### **27 - Fusibile Triac F6 difettoso**

Il fusibile Triac F6 sulla scheda della caldaia è difettosa e deve essere sostituito.

#### **30 - Coclea di carico bloccata**

La coclea di carico è bloccata.

**Il vano di carico della caldaia è sovraccarico; può capitare dopo errori di accensione causati da una griglia sporca o un appoggio della griglia sporco**  $, > 37$  $, > 37$ 

► Spegnere la caldaia e lasciarla raffreddare. Controllare che la griglia è libera da residui o depositi

#### **31 - Scambiatori di calore bloccati**

Il consumo dei motori degli scambiatori di calore viene controllato dalla regolazione della caldaia. Questo messaggio compare se il consumo elettrico è troppo alto. La caldaia rimane attivata.

#### **32 - Scambiatori di calore bloccati**

Il consumo dei motori degli scambiatori di calore viene controllato dalla regolazione della caldaia. Questo messaggio compare se il consumo elettrico è troppo alto. La caldaia si spegne.

#### **33 - Nessun flusso di corrente motore di carico**

#### **35 - Interruzione del CAN-Bus**

La comunicazione tra display e la scheda elettrica della caldaia è interrotta.

**Cavo Bus difettoso.**

► Controllare il collegamento dei cavi

**Interfaccia CAN-Bus è difettosa**

► Controllare

#### **36 - Fusibile del modulo ACS difettoso**

Un fusibile nel modulo elettronico del modulo ACS è difettoso e deve essere sostituito. (questo avviso è solo possibile con modulo elettronico con sistema bus RS485, non con CAN-Bus).

#### **37- Fusibile del modulo elettronico (modulo solare) difettoso**

Un fusibile nel modulo elettronico (modulo solare) è difettoso e deve essere sostituito. (questo avviso è solo possibile con modulo elettronico con sistema bus RS485, non con CAN-Bus).

#### **38 - Le impostazioni della messa in servizio sono state caricate**

Durante la messa in servizio della caldaia il tecnico qualificato salva delle impostazioni personalizzate del cliente e dell'impianto. Questo messaggio appare dopo la ricarica delle impostazioni personalizzate.

#### **40 - L'accensione non è possibile!**

Il messaggio compare dopo due tentativi di accensione non riusciti.

**Contenitore pellets vuoto**

► Controllare il funzionamento del sistema di trasporto pellets

**La camera di combustione o il tubo fumi verso il camino sono pieni di cenere**

► Controllare, svuotare se necessario, pulire

**Lo sportello della camera di combustione non è completamente chiuso**

#### ► Controllare

**La griglia di combustione è coperta di cenere e deve essere pulita**

► Controllare

**La griglia di combustione è consumata, il pellet cade attraverso la griglia**

► Controllo visivo della camera di combustione/contenitore cenere

**Dispositivo di accensione difettoso**

► Contattare l'assistenza tecnica

**Una delle coclee di trasporto è difettosa (carico, coclea del contenitore, coclea del deposito).**

► Contattare l'assistenza tecnica

#### **41 - Fusibile F1 o F8 difettoso**

Riguarda i fusibili elettrici sulla scheda caldaia. Questo avviso appare in mancanza dell'alimentazione della corrente continua 24 Volt per le uscite digitali.

**Fusibile è difettoso**

► Controllare, sostituire se necessario

#### **42 - Mancanza di pellet nel deposito**

Il messaggio (valido solo per impianti dotati di modulo multisonde automatico) viene visualizzato se solo due sonde di aspirazione rimangono marcate *pieno > [15](#page-14-1)* (se ci sono solo due sonde in totale, allora il messaggio appare se solo una sonda è marcata *piena)*.

#### **Basso livello di pellets nel deposito**

► Controllare il livello, coprire le sonde di aspirazione con pellets, caricare il deposito.

#### **43 - Errore modulo multisonde (SSUE)**

Questo messaggio è solo possibile in combinazione con l'accessorio opzionale *Modulo multisonde automatico*, vedi manuale DR-0004.

C'è un guasto in uno dei componenti del modulo multisonde (motore, interruttore) o nel cablaggio verso il modulo elettronico.

La comunicazione CAN-Bus tra Regolazione **eco**manager-*touch* e il modulo elettronico funziona.

**Uno dei due interruttori (di posizione e di referenza) del modulo multisonde è difettoso o ha un'interruzione o è andato in cortocircuito**

#### ► Controllare gli interruttori, sostituire se necessario

**Errore di cablaggio tra modulo multisonde (motore, interruttore) e modulo elettronico**

► Controllare il cablaggio

**Ingresso/Uscita sul modulo elettronico è difettoso**

► Controllare

**Fusibile elettronico F2 (uscita relè) sul modulo elettronico è difettoso**

► Controllare, sostituire se necessario

**Il motore del modulo multisonde è difettoso**

► Controllare il motore, sostituirlo se necessario

**Durata ammissibile del movimento di posizione superata (> 20 sec.)**

► Controllare i perni di posizione (spinotti più corti)

#### **44 - Errore di comunicazione Cascata**

#### **46 - Il contenitore cenere è pieno e deve essere svuotato**

#### **47 - È consigliata una manutenzione della caldaia**

#### **48 – Pulizia della caldaia è consigliata**

#### **49 – Sportello caldaia o contenitore cenere aperto**

Controllare se sono chiusi bene lo sportello della caldaia e il contenitore cenere.

#### **50 - Sportello della caldaia è aperto! L'avvio della caldaia non è possibile!**

Controllare se lo sportello della caldaia è chiuso bene.

#### **51 - La batteria del display è scarica**

Una batteria tampone (CR2032) sostituibile provvede a conservare i dati (ora, impostazioni) della regolazione in caso di alimentazione elettrica mancante.

#### **52 - Termostato di limitazione è aperto**

Il termostato di limitazione del circuito di riscaldamento è aperto. L'acqua di riscaldamento con temperatura troppo elevata è stata dissipata nel circuito di riscaldamento. Il termostato risponde e arresta la pompa del circuito di riscaldamento, evitando danni al circuito di riscaldamento.

**Anomalia/difetto su uno dei componenti**

► Controllare il funzionamento della pompa del circuito di riscaldamento, del miscelatore del circuito di riscaldamento e della sonda mandata del circuito di riscaldamento.

#### **67 - Valvola aria ambiente non apre**

Questo messaggio è solo possibile in combinazione con l'accessorio opzionale *Modulo aria ambiente*, vedi manuale DR-0071.

La serranda dello sportello aria ambiente non apre. Conseguenza: Il bruciatore non è pronto all'uso.

**Possibile problema meccanico**

► Controllare che la serranda non sia ostruito (ad es. neve/ghiaccio, sporcizia).

#### **68 - Valvola aria ambiente non chiude**

Questo messaggio è solo possibile in combinazione con l'accessorio opzionale *Modulo aria ambiente*, vedi manuale DR-0071.

La serranda dello sportello aria ambiente non apre. Il bruciatore rimane pronto all'uso.

**Errore nel cablaggio, rottura del cavo**

► Controllare il collegamento dei cavi

#### **69 - Errore di comunicazione con il modulo aria ambiente**

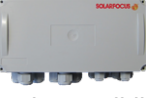

Questo messaggio è solo possibile in combinazione con l'accessorio opzionale *Modulo aria ambiente*, vedi manuale DR-0071.

Errore di comunicazione con il modulo elettronico (quello che comanda lo sportello aria ambiente). Il bruciatore non è pronto all'uso.

- **Un fusibile nel modulo elettronico è difettoso**
- ► Controllare il fusibile, sostituirlo se necessario

**Errore nell'alimentazione elettrica del modulo**

► Controllare

**Cablaggio Bus non corretto**

► Controllare il collegamento dei cavi

**È impostato l'indirizzo apparecchio sbagliato per il modulo elettronico**

► Controllare

#### **71 - Scambiatore di calore senza corrente**

#### **72 - Avviso: Nessun flusso di corrente agli scambiatori di calore**

#### **73 - Errore interruttore di referenza Modulo multisonde**

Questo messaggio è solo possibile in combinazione con l'accessorio opzionale *Modulo multisonde automatico*, vedi manuale DR-0004.

L'interruttore di riferimento non viene azionato durante la ricerca del punto zero del modulo multisonde.

**L'interruttore di referenze del modulo multisonde è difettoso, è interrotto o ha un cortocircuito.**

► Controllare l'interruttore

**Errore di cablaggio tra modulo multisonde (interruttore di referenza) e modulo elettronico**

► Controllare il cablaggio

**Posizione imprecisa dell'interruttore di referenza**

► Controllare se l'interruttore è fissato bene, difetto meccanico, ...

**Problema con il perno di posizionamento, possibile difetto meccanico**

► Controllare il perno di posizione (perno più lungo)

#### **75 - Assegnazione delle sonde ambiente**

**76 - Attivazione del limitatore di temperatura di sicurezza**

#### **77- Fusibile F12 difettoso**

- **78 - Blocco estrazione cenere**
- **79 - Estrazione cenere senza corrente**

## <span id="page-45-0"></span>18 Scheda prodotto ErP

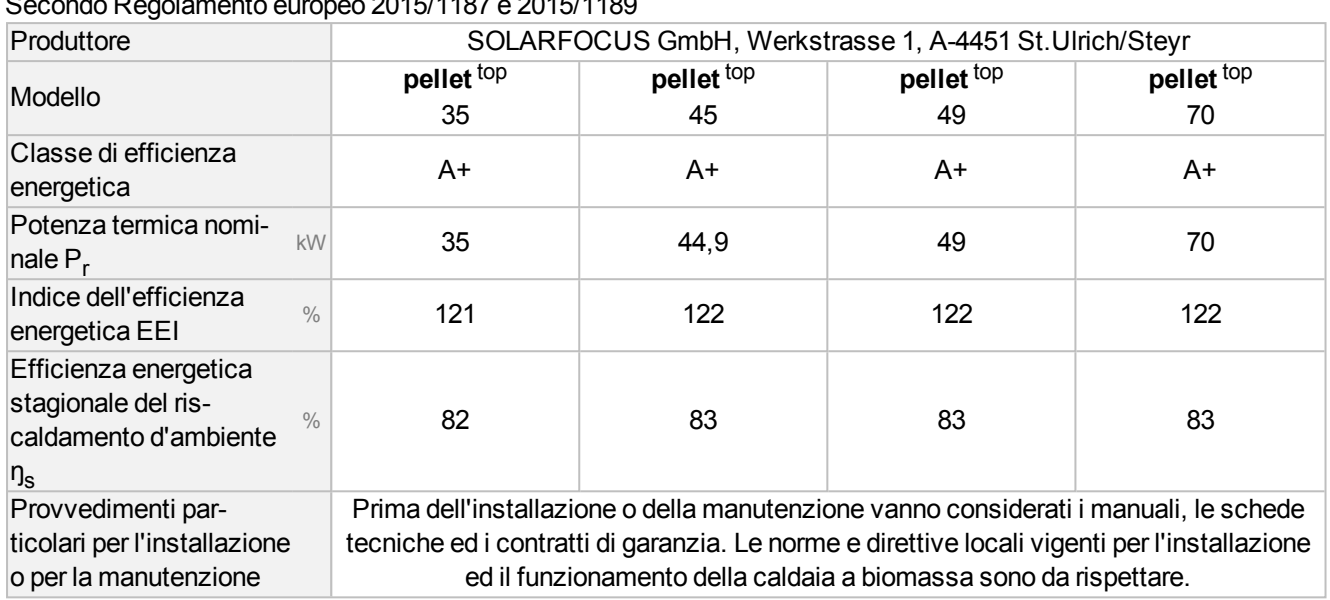

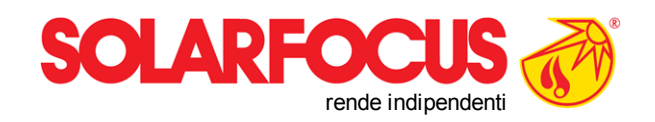

# Prodotti innovativi che salvaguardano l'ambiente e il tuo por tafoglio.

# Tutto da un solo fornitore

- $\boxtimes$  Caldaie a biomassa
- $\nabla$  Impianti solari
- $\boxtimes$  Pompe di calore
- $\boxtimes$  Tecnologia di acqua calda sanitaria

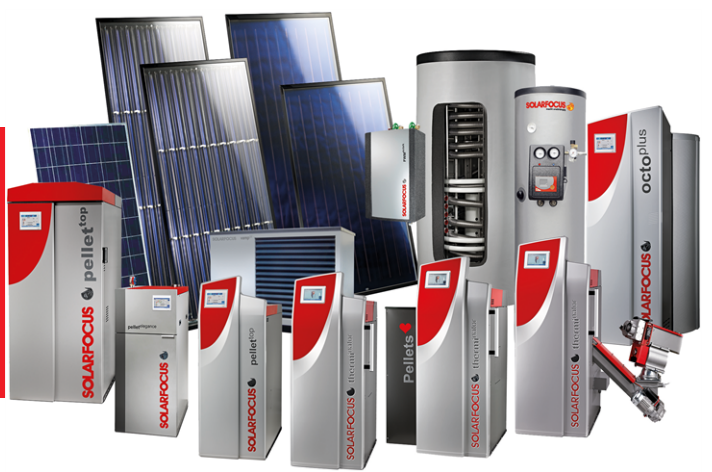

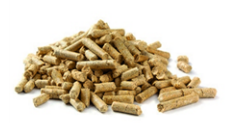

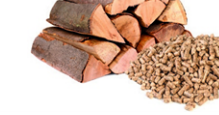

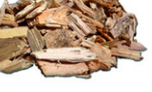

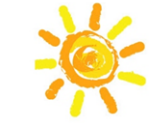

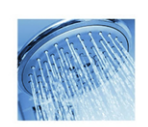

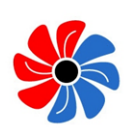

Pellets Legna Cippato Pompa di calore Legna+Pellets Energia solare Acqua calda sanitaria

#### Österreich

SOLARFOCUS GmbH, Werkstraße 1, A-4451 St. Ulrich/Steyr

office@solarfocus.at www.solarfocus.at

Tel.: 07252 50 002 - 0 Fax: 07252 50 002 - 10